upna

Universidad Pública de Navarra Nafarroako Unibertsitate Publikoa

# **ESCUELA TÉCNICA SUPERIOR DE INGENIERÍA AGRONÓMICA Y BIOCIENCIAS**

# *NEKAZARITZAKO INGENIARITZAKO ETA BIOZIENTZIETAKO GOI MAILAKO ESKOLA TEKNIKOA*

# SERVICIO WEB MAPPING DE INFORMACIÓN CLIMÁTICA Y TERRITORIAL PARA LA GESTIÓN DE EMERGENCIAS

presentado por

Iker Salvador Merlo *(e)k*

*aurkeztua*

MASTER UNIVERSITARIO EN SISTEMAS DE INFORMACIÓN GEOGRÁFICA Y TELEDETECCIÓN *UNIBERTSITATE MASTERRA INFORMAZIO GEOGRAFIKOKO SISTEMETAN ETA TELEDETEKZIOAN*

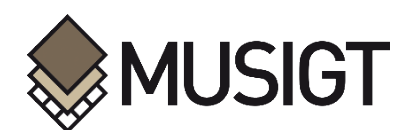

Septiembre, 2022 / *2022, iraila*

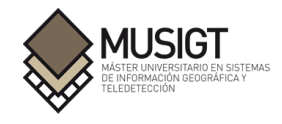

## *Resumen*

El desarrollo de aplicaciones web mapping, cuya capacidad de difundir, añadir e interactuar con información geográfica desde una página web y reducir el tiempo de espera de visualización de datos geoespaciales es una disciplina que se encuentra en continuo auge, lo que aumenta tanto la audiencia como los proyectos que pueden beneficiarse de esta tecnología.

Suponen una forma complementaria a los SIG de escritorio y pueden tener un papel importante en la gestión de emergencias. Especialmente si la información que se representa se encuentra actualizada y es posible interpretarla de manera sencilla y clara.

Por ello, el objetivo del presente Trabajo Fin de Máster es conseguir un visor web de información climática y predicción meteorológica que sirva de herramienta para la gestión y monitorización de emergencias en Navarra, en especial los incendios forestales. Para ello se han unificado tanto los datos meteorológicos como aquellos relevantes en el ámbito de la gestión de estos incidentes, consiguiendo un visor con información actualizada. Finalmente, se le ha dotado de funcionalidades para poder interactuar con los datos representados y que pueda ser de utilidad para los servicios de emergencia.

*Palabras clave:* Visor web, web mapping, predicción meteorológica, emergencias, incendios forestales.

## *Abstract*

The development of web mapping applications, whose ability to disseminate, add and interact with geographical information from a webpage, is a discipline that is continuously growing. This is due to the reduction of waiting time when visualizing geospatial data, which increases both the audience and the projects that can benefit from this technology.

These applications are complementary to desktop GIS and can play an important role in emergency management. Especially if the information represented is up to date and allows to be interpreted in a simple and clear way.

For this reason, the main goal of this project is to create a web viewer that displays climate information and weather forecast in the región of Navarre and that can be used as a tool for the management and monitoring of emergencies, especially wildfires. To this end, both meteorological data and those relevant to the management of these incidents have been unified, resulting in a viewer with up-to-date information. Finally, it has been provided with functionalities to be able to interact with the represented data, in order to be useful for the emergency services.

*Keywords:* webviewer, web mapping, weather forecast, emergency management, wildfires.

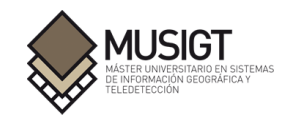

# Índice

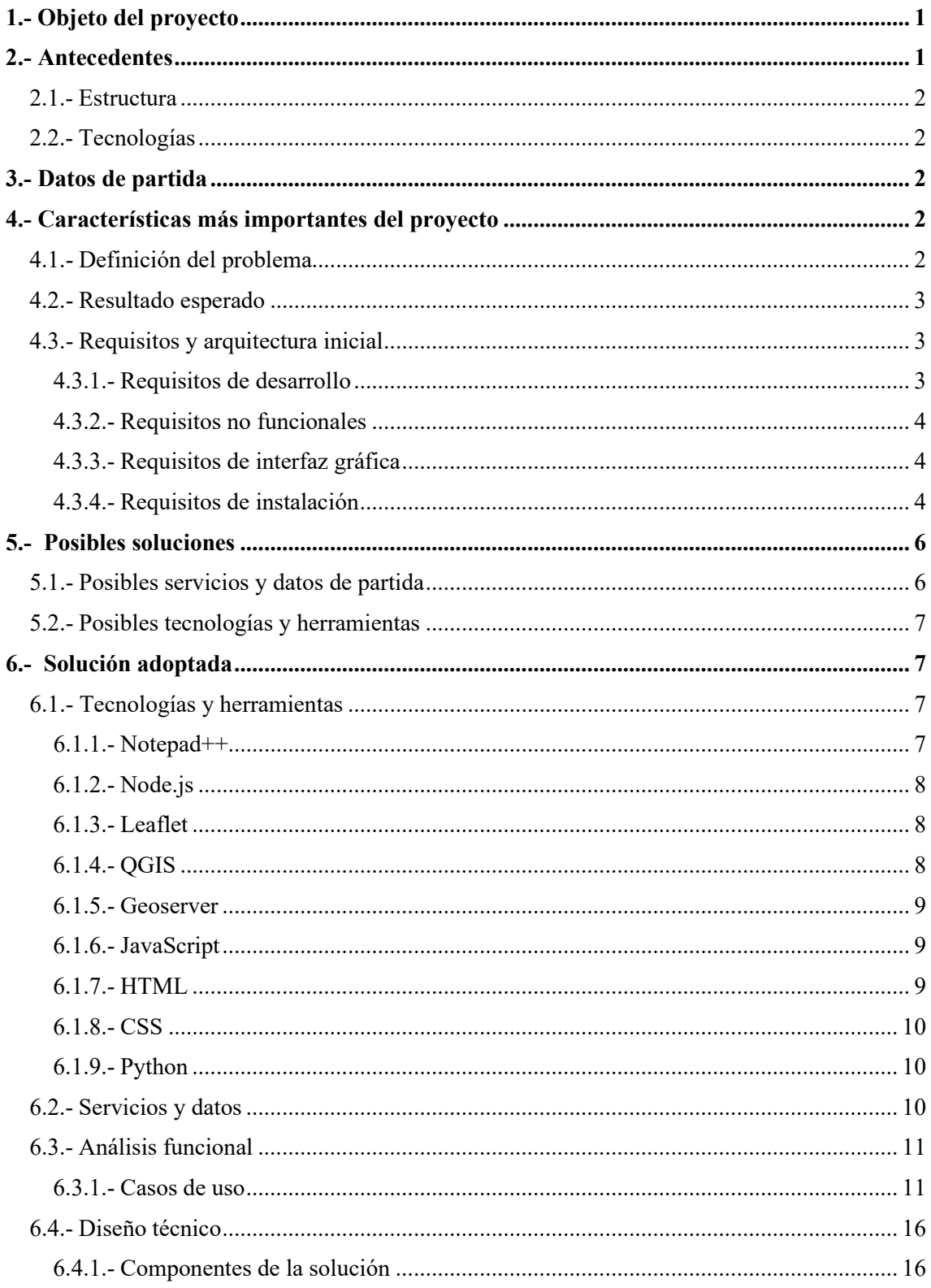

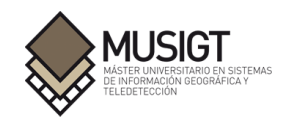

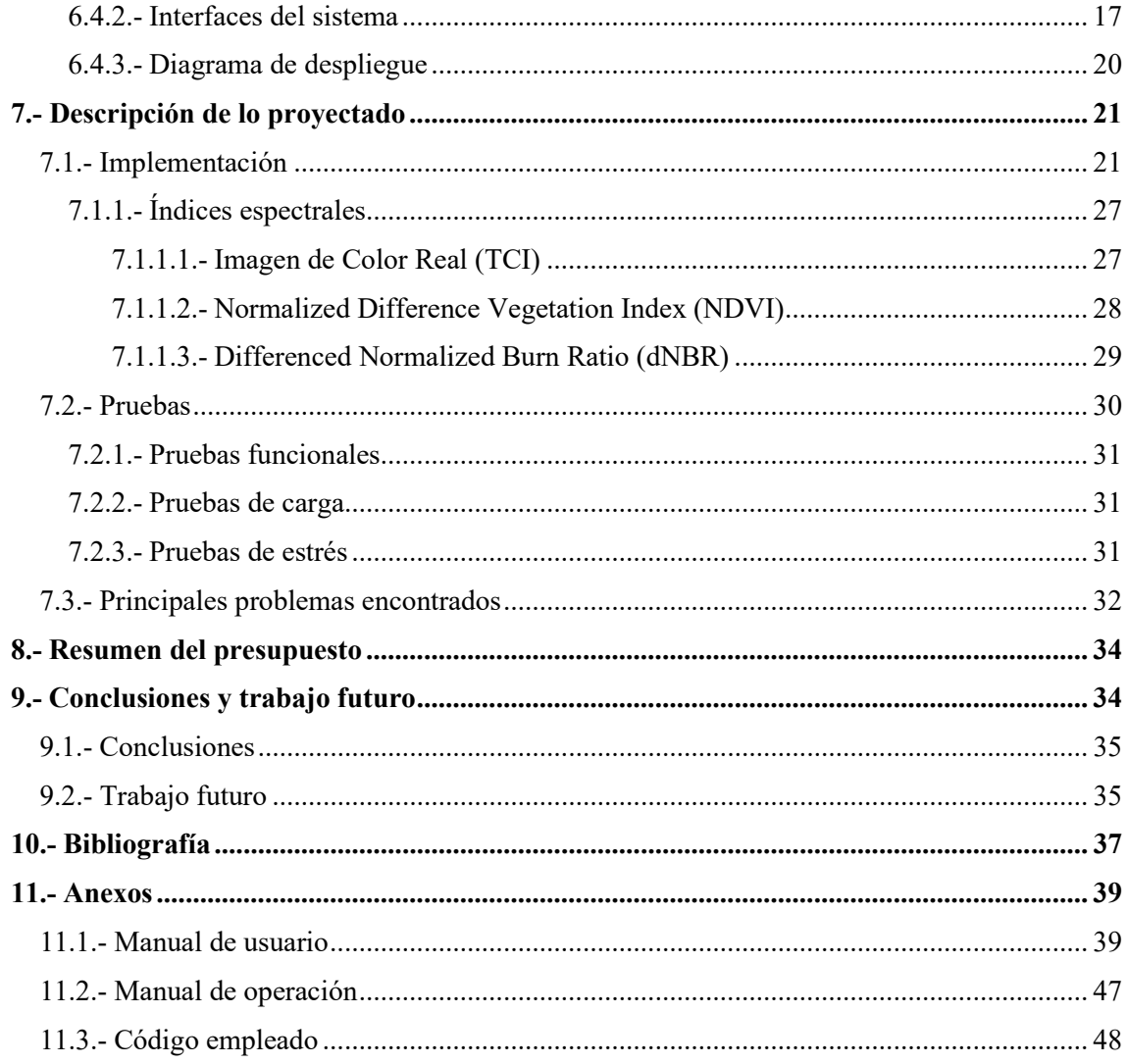

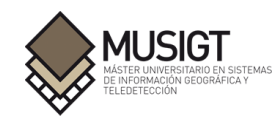

# **Índice de figuras**

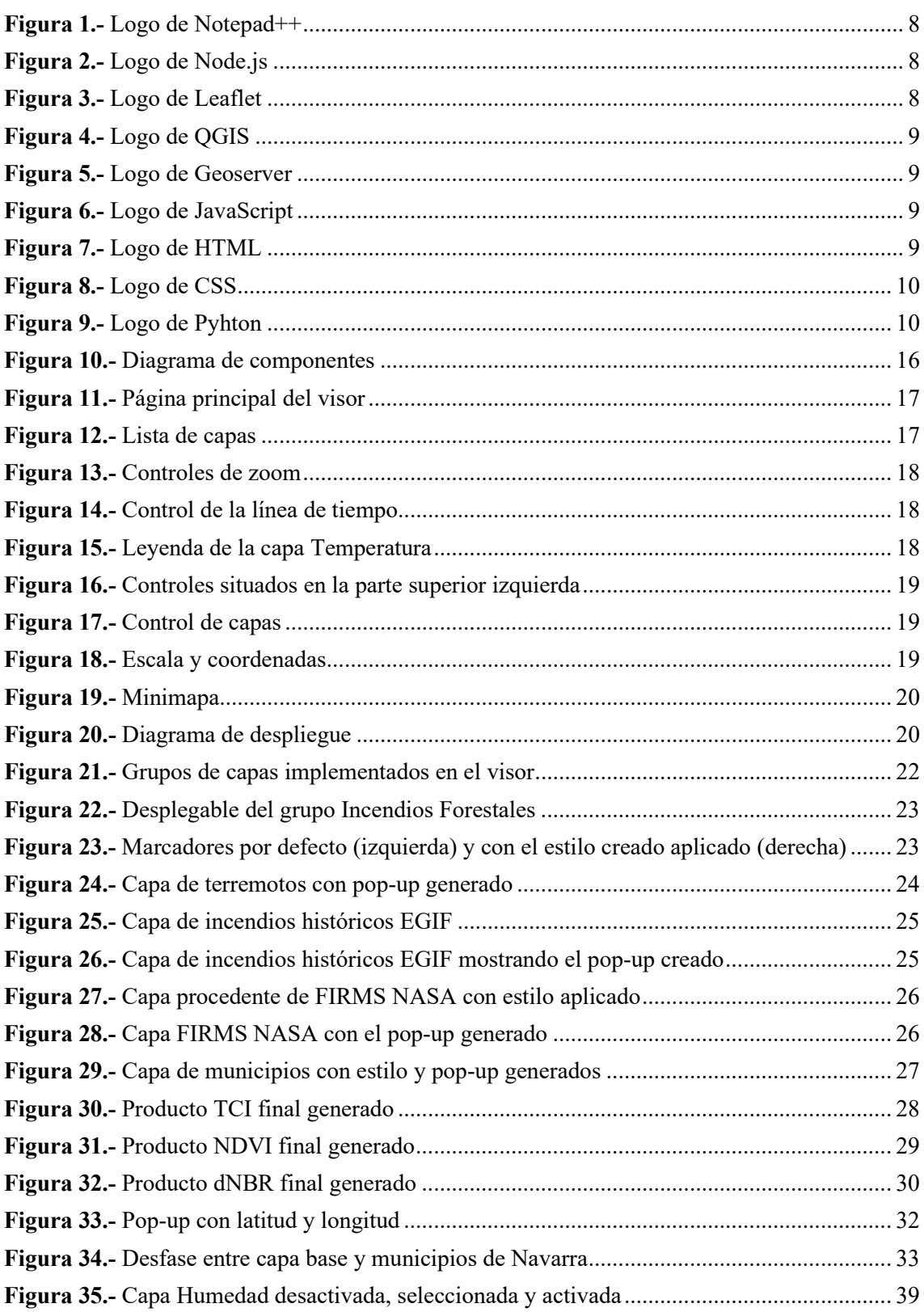

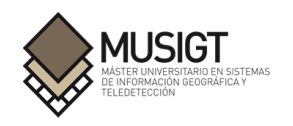

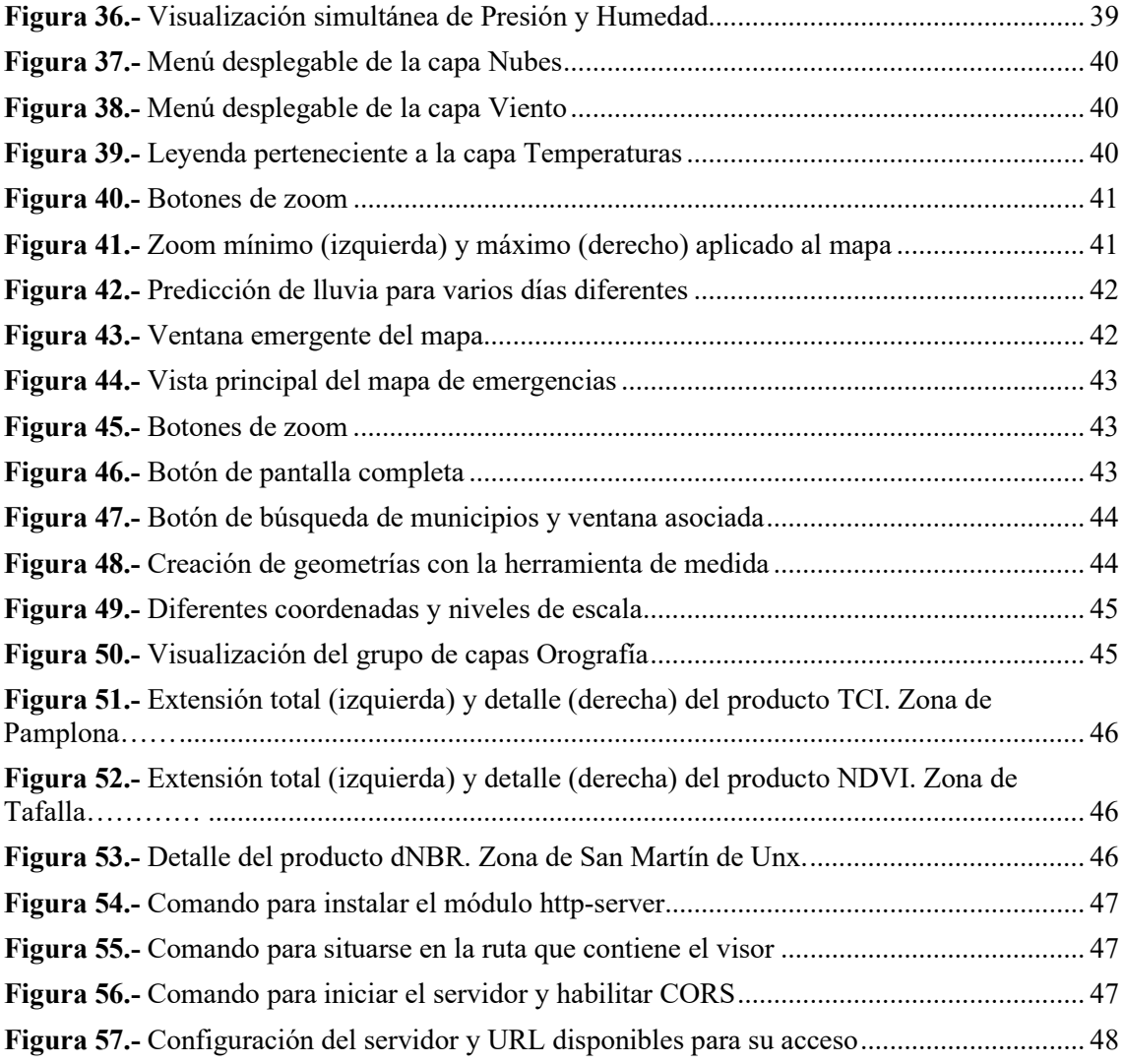

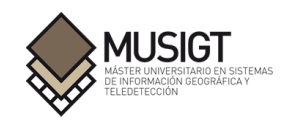

# **Índice de tablas**

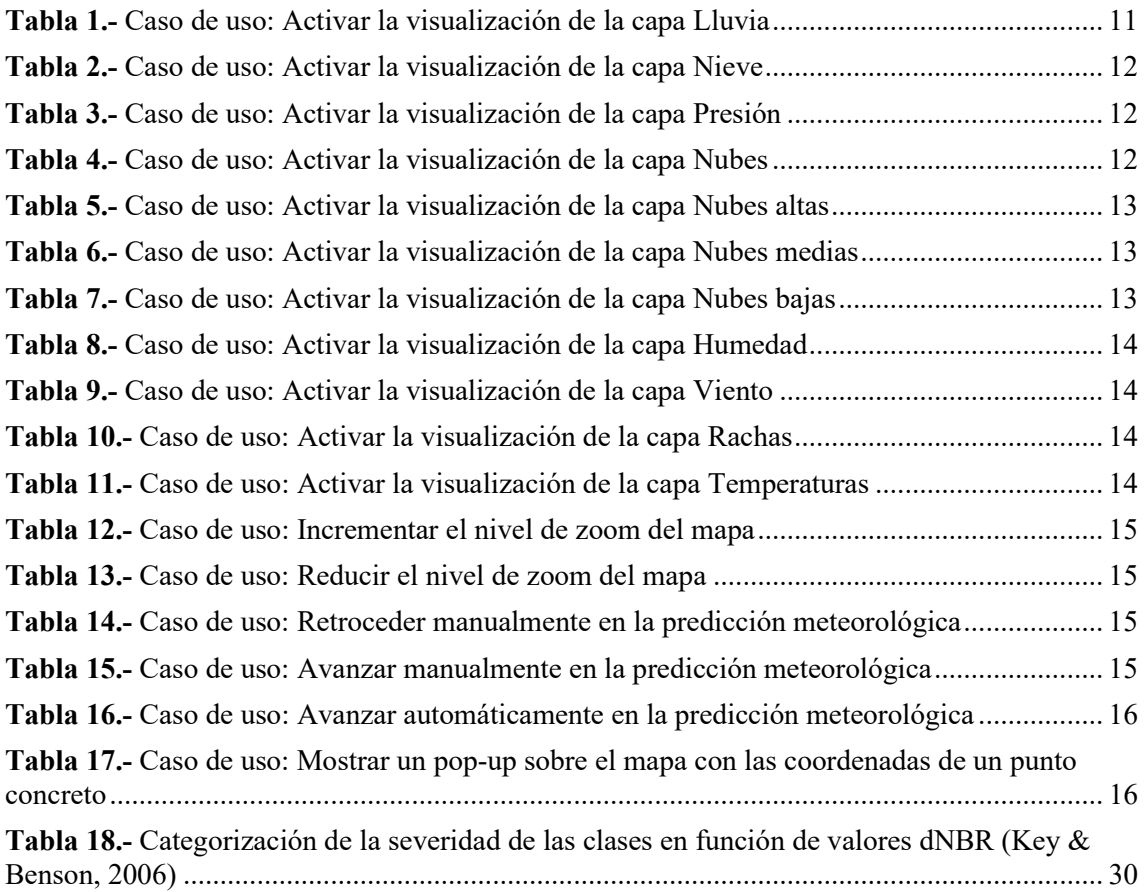

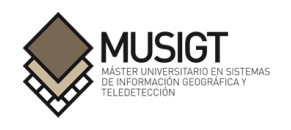

## **Listado de acrónimos**

**API:** Application Programming Interfaces **CORS:** Cross-Origin Resource Sharing **CSS:** Cascading Style Sheets **CSV:** Comma-separated values **dNBR:** differenced Normalized Burn Ratio **EGIF:** Estadística General de Incendios Forestales **EPSG:** European Petroleum Survey Group **HTML:** HyperText Markup Language **HTTP:** Hypertext Transfer Protocol **IDENA:** Infraestructura de Datos Espaciales de Navarra **LTS:** Long Term Support **NASA:** National Aeronautics and Space Administration **NDVI:** Normalized Difference Vegetation Index **OGC:** Open Geospatial Consortium **PNG:** Portable Network Graphics **SRC:** Sistema de Referencia de Coordenadas **SVG:** Scalable Vector Graphics **TCI:** True Color Image **WFS:** Web Feature Service **WMS:** Web Map Service

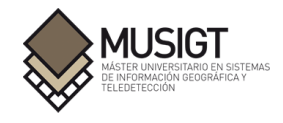

# <span id="page-10-0"></span>**1.- Objeto del proyecto**

El objetivo general de este Trabajo Fin de Máster es el de obtener un visor web mapping centrado en la Comunidad Foral de Navarra en el que poder consultar tanto la predicción del tiempo como la visualización de datos meteorológicos en tiempo real. Esta información se complementa con datos relevantes en el ámbito de las emergencias para obtener una herramienta que sea de utilidad para la gestión y monitorización de éstas, en especial de los incendios forestales.

De esta forma el proyecto se plantea como un visor con características apropiadas para las diferentes etapas de la emergencia (antes, durante y después).

Para alcanzar este objetivo principal, se debe dar respuesta a la tarea de conocer las condiciones meteorológicas aproximadas en las que se ha producido un incendio y poder consultar factores como el viento, temperatura, humedad o tormentas y rayos, así como conocer la predicción meteorológica de los próximos días.

Poder consultar aquella información de interés en el momento que se produce un incendio y que se debe tener en cuenta durante esta etapa, es otro tipo de dato que se ha tenido en cuenta a la hora de añadirlo en el visor, como infraestructuras sensibles, núcleos de población, zonas de cultivo o forestales y aquellas que cuentan con especial protección.

En la etapa post incendio, observar el terreno a través de índices espectrales es esencial para conocer el área quemada, evaluar daños forestales y analizar la regeneración de la cubierta vegetal. Por lo que incorporar este tipo de información a la herramienta es de gran utilidad. Para ello se han calculado y publicado los índices NDVI (Normalized Difference Vegetation Index) y dNBR (differenced Normalized Burn Ratio).

Todos estos propósitos siguen el objetivo de obtener como resultado final un visor web mapping interactivo e intuitivo, que muestre datos e información relevante y actualizada de una manera sencilla e interpretable y que pueda ser de utilidad a la hora de gestionar y monitorizar una situación de emergencia.

## <span id="page-10-1"></span>**2.- Antecedentes**

Conocer los factores que contribuyen a generar una situación de emergencia, así como poder visualizar su evolución y consecuencias a lo largo del tiempo, es de gran utilidad para su gestión y estudio. Herramientas como los visores web o la teledetección son grandes aliados para este fin. En el caso de los incendios, la aplicación de varios índices espectrales, como el Índice de Vegetación de Diferencia Normalizada (NDVI), el Índice de Área Quemada (BAI) y el Índice de Quemado Normalizado (NBR) se han utilizado ampliamente para controlar los cambios en la vegetación inducidos por el fuego (Chen et al., 2011; Veraverbeke et al., 2011).

La frecuencia de los incendios va al alza en las últimas décadas, y esto no se debe sólo a las condiciones climáticas naturales (Marlon et al., 2013), ya que los factores antropogénicos juegan un gran papel (Chuvieco et al., 2019). Pero dado que nuestro clima está cambiando, es probable que el porcentaje de incendios de origen natural aumente. Las condiciones meteorológicas cambiarán hacia aquellas que favorecen la ignición del fuego a medida que la temperatura media y la frecuencia de las olas de calor aumentan (Moreno, 2014).

Por ello, la observación periódica de nuestro territorio es de gran importancia para conocer su situación, tanto en la superficie como a nivel meteorológico y aprender de aquellos incidentes y fenómenos que se producen. Los importantes impactos negativos que generan, tanto en el ecosistema y su biodiversidad, así como económicos y sociales, también deben servir como impulso para buscar y desarrollar herramientas y servicios que sirvan para prevenirlos, estudiarlos,

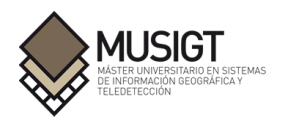

gestionarlos o combatirlos.

En este contexto y a raíz de la estancia de prácticas curriculares ofertadas en la empresa GreenTech Factory durante el Máster Universitario en Sistemas de Información Geográfica y Teledetección por la Universidad Pública de Navarra, surge la necesidad de disponer de un visor web mapping de información climática orientado a la gestión de emergencias, especialmente de aquellas relacionadas con los incendios forestales.

## **2.1.- Estructura**

Debido a que la empresa carece de un visor propio o aplicación informática, de datos alojados en servicios como Geoserver y no está implementada ninguna base de datos, no se cuenta con una estructura inicial desde la que comenzar el desarrollo del trabajo.

## **2.2.- Tecnologías**

Respecto a las tecnologías con las que contaba la empresa a la hora de comenzar el proyecto, no se disponía de ningún software o licencia con acceso a productos y servicios meteorológicos o de algún programa específico el cual fuera de utilidad a la hora de plantear el trabajo.

## **3.- Datos de partida**

Tal y como se ha explicado en el apartado anterior, uno de los condicionantes a la hora de realizar este trabajo es el hecho de que el proyecto se comenzaba desde cero, ya que no se contaba con datos desde los que comenzar a trabajar o integrar en el visor web.

Esto ha limitado el desarrollo del trabajo ya que ha sido necesaria una fase de búsqueda de datos e información que ha consumido una gran parte del tiempo de trabajo.

Además, al tratarse de una fase tan inicial no se contemplaba una inversión económica y por lo tanto debían usarse herramientas y recursos disponibles en Internet.

## **4.- Características más importantes del proyecto**

## **4.1.- Definición del problema**

El desarrollo del mencionado visor resolvería la necesidad de la empresa de contar con una herramienta inicial de carácter web mapping que pueda usarse para la gestión y monitorización de emergencias, ya que no se dispone de una. Se podrían visualizar diferentes variables meteorológicas y ser de utilidad en las diferentes fases del incendio, para conocer las condiciones de temperatura o humedad en las que se ha producido, visualizar aquellos datos a tener en cuenta durante el propio incendio y después del mismo a través del uso de índices espectrales de vegetación. Por ello, el potencial usuario de esta herramienta o utilidad son aquellos servicios de emergencia o usuarios de este ámbito que vean necesario visualizar las diferentes etapas de una emergencia y su relación con la meteorología.

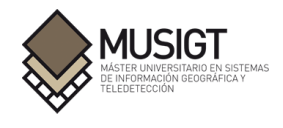

## **4.2.- Resultado esperado**

El resultado que se espera conseguir es el de obtener un visor el cual pueda servir para obtener información tanto meteorológica como de emergencias de manera sencilla. Donde los datos representados sean de utilidad y se encuentren actualizados. Además, deberá contar con las funcionalidades básicas de cualquier visor web, permitiendo el desplazamiento por el mapa y acercarse o alejarse del mismo mediante una herramienta de zoom. También deberá ser posible visualizar los índices espectrales generados a través de Python a lo largo del proyecto.

#### **4.3.- Requisitos y arquitectura inicial 4.3.1.- Requisitos de desarrollo**

Respecto a las funciones que debe cumplir la aplicación, desde la empresa de prácticas se indicaron una serie de características:

- Obtener un visor web mapping en el que se muestre información meteorológica tanto de predicción como en tiempo real y presente diferentes variables meteorológicas.
- El mapa también deberá mostrar información relevante y referente a la temática de emergencias, como pueden ser los incendios, de manera actualizada.
- Disponer de la posibilidad de interactuar con el mapa y obtener información de los datos mostrados.
- Se deben utilizar herramientas y recursos gratuitos disponibles en Internet, ya que al tratarse de una fase muy inicial del proyecto no se contempla una inversión económica.

Adicionalmente, se han incluido unos requisitos autoimpuestos a la hora de desarrollar la herramienta:

- Visualizar toda la información a mostrar en una misma página con el propósito de reducir su complejidad y beneficiar al usuario final.
- El grupo de capas seleccionable tendrá una organización por bloques agrupando aquellas de temática similar, facilitando la búsqueda de información.
- Implementar una interfaz gráfica que presente estilos y colores similares en todo el visor para lograr un diseño homogéneo.

Para lograr estos requerimientos, desde la empresa no se pide utilizar una tecnología o herramienta concreta, por lo que existe total libertad para que el alumno elabore la metodología a realizar o a la hora de usar diferentes librerías y lenguajes de programación para cumplir los requisitos planteados.

Como resultado, se decide que el visor cuente con dos mapas, uno dedicado a representar datos meteorológicos y otro orientado a emergencias, pero que ambos se ejecuten en la misma página del navegador web.

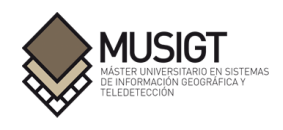

#### **4.3.2.- Requisitos no funcionales**

Debido a que desde la empresa tampoco se han indicado requisitos no funcionales, se ha decidido considerar tres categorías diferentes a la hora de diseñar e implementar la herramienta.

Usabilidad: El visor web debe permitir manejarse únicamente con el ratón sin que exista la necesidad de utilizar el teclado (excepto al usar la función de búsqueda de municipio), de esta forma se gana en accesibilidad al no tener que escribir o rellenar formularios si el usuario desea visualizar cierta información.

Rendimiento: En cuanto a los tiempos de respuesta, tanto las páginas como las capas disponibles se ha impuesto el requisito de que deben cargar y mostrarse en menos de 2 segundos, para poder prestar un servicio adecuado y eficaz.

Mantenibilidad: Para lograr que la herramienta pueda ser reutilizada en otro sistema, modificada o corregida de manera sencilla, todo el visor web está basado en JavaScript, HTML y CSS. Además, los ficheros que lo componen se encuentran separados según su contenido en diferentes archivos y directorios para facilitar el encontrar los códigos deseados y poder editarlos para modificarlos, cambiar los estilos o añadir nuevas funcionalidades con las que desarrollar nuevas versiones del proyecto.

### **4.3.3.- Requisitos de interfaz gráfica**

Los requisitos referentes a la interfaz gráfica han seguido los pasos de obtener un sistema intuitivo, tanto por los colores empleados como por la distribución de los botones a lo largo de la página. El principal objetivo en este apartado era lograr un visor en el que localizar y comprender las diferentes funcionalidades de las herramientas disponibles fuera sencillo y rápido. Este apartado se encuentra conectado con el de usabilidad dentro de los requisitos no funcionales, ya que a todos los botones se puede llegar y acceder únicamente con el uso del ratón.

#### **4.3.4.- Requisitos de instalación**

Para un correcto funcionamiento del visor y la creación de índices espectrales mediante Python, es necesario contar con las siguientes herramientas y archivos:

Código del visor (se detalla su estructura en el apartado 11.3 Código empleado):

Archivos HTML Archivos CSS Archivos JavaScript Archivo de cuaderno Jupyter para generar los índices espectrales

4 Librería web-mapping y plugins: Leaflet 1.7.1 Leaflet 1.8.0 jQuery 2.2.4 Leaflet.PolylineMeasure 3.0.0

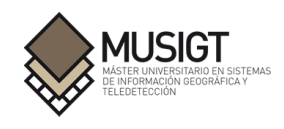

Leaflet CanvasOverlay 1.0.4

Leaflet omnivore 0.3.4

Proj4Leaflet 1.0.1

Leaflet Control Geocoder 2.4.0

Leaflet.fullscreen 1.0.2

Leaflet-measure 3.1.0

Leaflet.MiniMap 3.6.1

Leaflet TimeDimension 1.1.1

Leaflet TopoJSON 3.0.2

Leaflet.MousePosition 1.0.0

Leaflet.TileLayer.BetterWMS 1.0.0

Leaflet.StyledLayerControl 1.0.0

Papa Parse 5.3.0

Leaflet.markercluster 1.5.3

Lenguaje Python y librerías:

Python 3.9.12

Sentinelsat 1.1.1 Ipywidgets 7.7.0

Geopandas 0.9.0

Pandas 1.4.2

Shapely 1.8.2

Gdal 3.4.3

Matplotlib 3.5.1

Rasterio 1.2.10

Numpy 1.22.3

Pyproj 3.3.1

Fiona 1.8.21

Programas:

GeoServer 2.21.1 QGIS 3.22.10 LTR Notepad++ 8.4.5 Node.js 16.17.0 LTS y Módulo http-server

Anaconda Navigator 2.2.0

Jupyter Notebook 6.4.8

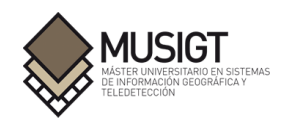

## **5.- Posibles soluciones**

## **5.1.- Posibles servicios y datos de partida**

Para abordar el objetivo de obtener un visor de datos meteorológicos en tiempo real y predicción, se decidió como primer paso buscar si en los organismos o servicios meteorológicos de carácter oficial se podía acceder a esta información y si había posibilidad de añadirla a un visor web mapping.

Dentro de este primer grupo de fuentes se encuentran ECMWF (European Centre for Medium-Range Weather Forecasts), EUTMETSAT (European Organisation for the Exploitation of Meteorological Satellites), AEMET (Agencia Estatal de Meteorología), NOAA (National Oceanic and Atmospheric Administration), DWD (Servicio Meteorológico Alemán), MeteoFrance (Servicio Meteorológico Nacional de Francia) y LSA SAF (Satellite Application Facility on Land Surface Analysis).

En servicios como DWD o MeteoFrance es necesario crear una cuenta de usuario y complementar un formulario especificando los datos que se desean y para qué fin o proyecto van a ser utilizados. De ambas páginas no se ha obtenido respuesta a la solicitud y por lo tanto no ha sido posible acceder a su catálogo. En AEMET, tanto a través de su página web principal y la plataforma AEMET OpenData, no se encuentran disponibles los datos que se buscaban.

En organismos como ECMWF o LSA SAF sí fue posible acceder a su catálogo, pero los datos se presentaban en formato NetCDF y por lo tanto era necesaria su conversión. Por otra parte, se debía solicitar su acceso individualmente o por periodo de tiempo, pudiendo llegar a tardar hasta 48h el recibirlos en nuestro correo personal, lo que limitaba mucho representar información actualizada. En el resto de páginas web fue posible acceder a alguna variable a través de servicios WMS pero únicamente de un momento fijo de tiempo al no contar con intervalos de tiempo o predicción.

A continuación, se buscaron APIs meteorológicas que ofrecieran acceso o licencias temporales de manera gratuita a estos datos. Se probaron OpenWeather, WeatherAPI y Meteoblue.

Tras comprobar su funcionamiento y realizar varias pruebas, se descartaron debido a que su información se encuentra basada en estaciones meteorológicas y se centran en ofrecer el tiempo para ciudades concretas, por lo que no cuentan con un sistema de predicción y no presentan las variables climáticas deseadas.

Por último, se decidió basar la herramienta en visores creados con las librerías de código abierto como Leaflet u OpenLayers y que ofrecieran la información que se requería.

En esta búsqueda se encontraron dos herramientas interesantes: el visor de predicción meteorológica del Instituto Portugués del Mar y la Atmósfera (IPMA) el cual utiliza el modelo de predicción del ECMWF y proporciona variables como la presión atmosférica, intensidad media del viento a 10m, temperatura del aire a 2m o precipitación acumulada y se encuentra desarrollado con Leaflet. La segunda herramienta es el visor de predicción del tiempo meteo365 perteneciente a la empresa Mawe mediaonline, el cual utiliza el modelo numérico de predicción meteorológica GFS del NOAA y proporciona variables como precipitación, nieve, presión atmosférica, temperaturas, nubosidad, humedad o viento entre otras.

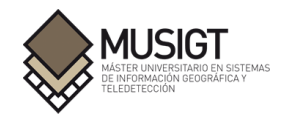

## **5.2.- Posibles tecnologías y herramientas**

Dentro de las posibles tecnologías y herramientas disponibles para la realización de este proyecto, encontramos varias alternativas en el ámbito de las bibliotecas JavaScript para realizar y representar mapas. Las más destacables son:

- OpenLayers: completamente gratuita y de código abierto, OpenLayers permite crear mapas interactivos en cualquier página web, así como mostrar teselas de mapas, datos vectoriales o marcadores (OpenLayers, 2022). Cuenta con tutoriales, documentación y variados ejemplos de uso accesibles desde su página principal.
- Leaflet: Leaflet es una biblioteca JavaScript de código abierto para mapas interactivos. Está diseñada pensando en la sencillez, el rendimiento y la facilidad de uso, siendo posible usarse en las principales plataformas de escritorio y móviles y cuenta con una extensa API documentada (Leaflet, 2022).
- Mapbox GL JS: se trata de una biblioteca JavaScript de código abierto del lado del cliente para construir mapas y aplicaciones web aplicando la tecnología de mapas de Mapbox, pudiendo mostrarlos en un navegador web o cliente y añadir interactividad al usuario.(Mapbox, 2022). También cuenta con documentación y guía de uso a través de su página web.

Como se ha mencionado, las tres librerías son de código abierto y todas admiten formatos de uso común en el ámbito de los Sistemas de Información Geográfica como KML, GPX, GeoJSON, GeoTIFF o CSV.

## **6.- Solución adoptada**

Uno de los condicionantes a la hora de realizar este trabajo es el hecho de que el proyecto se comenzaba desde cero. La empresa no contaba con un visor propio donde integrar el trabajo, base de datos o una licencia con acceso a productos y servicios meteorológicos. Esto ha limitado el desarrollo del trabajo ya que la búsqueda de datos a consumido una gran parte del tiempo de trabajo.

Para conseguir los objetivos anteriormente mencionados y dado el contexto de realización de este trabajo, se han utilizado una serie de servicios, herramientas y tecnologías donde aquellas de código abierto son mayoría. Esta decisión facilita el acceso al software empleado ya que se puede acceder a ellas de manera totalmente libre. Se detallan a continuación junto a la tarea que se ha realizado en cada una de ellas a lo largo del proyecto.

## **6.1.- Tecnologías y herramientas**

## **6.1.1.- Notepad++**

Notepad++ es un editor de texto y código fuente el cual se distribuye como software libre bajo la licencia GPL. Soporta cerca de 80 lenguajes de programación y permite resaltar las expresiones de sintaxis y la indentación para facilitar su comprensión y lectura (Notepad++ User Manual, 2022). Ha sido la herramienta principal con la que se ha escrito, editado y visualizado el código que

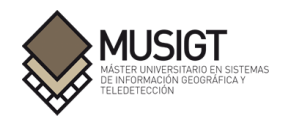

contiene los lenguajes JavaScript, HTML y CSS del visor.

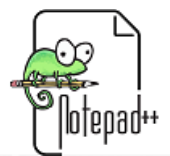

Figura 1. Logo de Notepad++.

### **6.1.2.- Node.js**

Node.js es un entorno de ejecución de JavaScript orientado a eventos asíncronos. Ha sido basado en la librería V8, la cual es mantenida por Google para su uso en Chrome y permite escribir código y scripts del lado del servidor fuera de un navegador (OpenJS Foundation, 2022). Es un entorno multiplataforma ya que se encuentra disponible para su descarga en Windows, macOS o Linux. En este proyecto se ha utilizado para crear un servidor HTTP estático local. Esto ha permitido crear un entorno de prueba en el que visualizar y verificar los avances y cambios realizados en el visor web de manera segura y rápida.

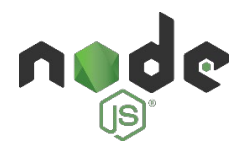

Figura 2. Logo de Node.js.

#### **6.1.3.- Leaflet**

Leaflet es una biblioteca JavaScript de código abierto para crear mapas interactivos publicada inicialmente en 2011. Es compatible con la mayoría de plataformas de escritorio y móviles y está desarrollada pensando en la simplicidad, facilidad de uso y rendimiento como sus pilares principales (Leaflet, 2022). Es una librería ampliable al poder utilizar plugins desarrollados por terceros.

Leaflet ha sido la librería JavaScript seleccionada para convertirse en la herramienta principal de trabajo, con la que se han representado los mapas del visor y con la que se ha generado la estructura principal.

Leaflet

Figura 3. Logo de Leaflet.

## **6.1.4.- QGIS**

QGIS es un Sistema de Información Geográfica libre y de código abierto. Admite datos ráster, vectoriales, nubes de puntos y permite visualizar tanto archivos locales como bases de datos espaciales (PostGIS, SpatiaLite, SQL Server) o servicios web. Se encuentra publicado bajo la Licencia Pública General de GNU (GPL) y es parte de Open-Source Geospatial Foundation (OSGeo), lo cual facilita su acceso y desarrollo (Open Source Geospatial Foundation, 2022). En este trabajo, QGIS se ha utilizado para visualizar y comprobar las capas creadas con Python como paso previo a su publicación e incorporación en el visor, para visualizar aquellas capas procedentes de servicios WMS y WFS externos y para identificar el nombre de todos los atributos

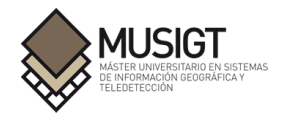

correspondientes a los datos utilizados a la hora de generar los diferentes pop-up que se pueden activar en el mapa

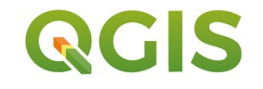

Figura 4. Logo de QGIS.

#### **6.1.5.- Geoserver**

Geoserver es un servidor basado en Java que permite ver, editar y publicar datos geoespaciales. Está basado en GeoTools, un conjunto de herramientas Java SIG de código abierto y utiliza estándares OGC como Web Map Service (WMS), Web Feature Service (WFS), Web Coverage Service (WCS) o Web Map Tile Service (WMTS) para la publicación de datos(Open Source Geospatial Foundation, 2022).

Con Geoserver se han publicado las capas generadas con Python para añadirlas y mostrarlas en el visor final mediante servicios WMS. Se ha elegido usar esta herramienta para la publicación de los productos ya que el número de archivos a publicar es pequeño, se encuentran en formato GeoTIFF (el cual es una opción de fuente de datos ráster ya disponible en Geoserver) y los datos no cambian. Por ello, no es necesario implementar una base de datos PostGIS, un paso que sí debería considerarse si el número de datos a publicar aumenta en un futuro.

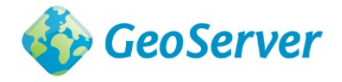

#### **6.1.6.- JavaScript**

JavaScript (JS) es un lenguaje de programación interpretado y ligero con soporte para programación orientada a objetos. Es ampliamente utilizado para controlar el comportamiento de las páginas web cuando ocurre un evento (MDN Web Docs, 2022).

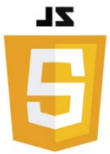

#### **6.1.7.- HTML**

HyperText Markup Language (HTML) es un lenguaje de marcas empleado para definir el significado y la estructura del contenido web, etiquetando texto, imágenes, tablas o párrafos (MDN Web Docs, 2022).

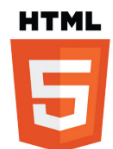

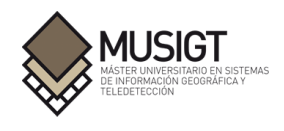

### **6.1.8.- CSS**

Cascading Style Sheets (CSS) es un lenguaje de estilos utilizado para definir la presentación de documentos HTML (MDN Web Docs, 2022). De esta manera, se especifican los estilos aplicados a los diferentes componentes de una página web para mejorar su visibilidad y usabilidad. Tanto JavaScript, como HTML y CSS se han utilizado para el desarrollo del visor web y la

creación de la página donde se encuentra el propio visor.

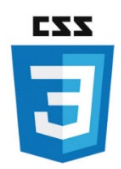

Figura 8. Logo de CSS.

#### **6.1.9.- Python**

Python es un lenguaje de programación interpretado orientado a objetos, aunque también soporta múltiples paradigmas como la programación procedimental y la funcional. Destacable por su versatilidad y funcionalidad, presenta una gran cantidad de módulos y librerías adicionales para resolver funciones específicas, además de ser utilizable como lenguaje de extensión para otras aplicaciones.

(Python Software Foundation, 2022). Es un lenguaje multiplataforma que se encuentra disponible para sistemas Windows, Linux o macOS entre otros.

Con Python se han elaborado los diferentes scripts para trabajar con imágenes Sentinel-2 y obtener los productos deseados. Se ha utilizado a través de la aplicación web de cuadernos Jupyter.

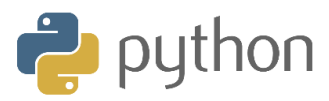

Figura 9. Logo de Pyhton.

## **6.2.- Servicios y datos**

Para lograr el objetivo de mostrar información meteorológica en el mapa situado en la parte izquierda del visor, finalmente se han utilizado e integrado los datos y servicios provenientes de meteo365, al contar con más variables de interés y con una predicción de 10 días frente a los 2 días que ofrece el visor del IPMA. Se ha elegido mostrar la información referente a lluvia, nieve, presión, nubes, humedad, viento, rachas y temperatura. Esto es posible ya que los datos visibles en la propia página web de meteo365 ya se encuentran procesados y representados sobre un mapa, los cuales provienen del modelo numérico de predicción meteorológica Global Forecast System (GFS) del NOAA.

Para acceder a estos datos, se ha obtenido el código fuente de la página web con las herramientas para desarrolladores disponibles en el navegador Google Chrome. Gracias a ello, ha sido posible visualizar los elementos y los archivos que componen la página y obtener una copia local, para de esta manera comprender su funcionamiento, visualizar peticiones que se realizan para obtener los datos y poder realizar pruebas modificando sus diferentes elementos.

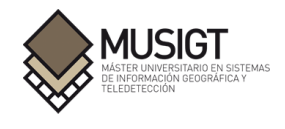

En el mapa situado en la parte derecha se han empleado servicios como Fire Information for Resource Management System (FIRMS) de la NASA para representar fuegos activos, puntos calientes o anomalías térmicas detectados por los satélites NOAA-20 y el sensor Moderate Resolution Imaging Spectroradiometer (MODIS) a bordo de los satélites Aqua y Terra, disponibles en periodos de las últimas 24 horas o los últimos 7 días y accesibles a través del servicio WFS.

También se ha hecho uso de la Infraestructura de Datos Espaciales de Navarra (IDENA) para la visualización de diferentes capas que pueden presentar utilidad en el contexto las emergencias. Se han incluido las siguientes: Histórico de incendios forestales (1985-2018), Mapa de modelos de combustible, Edificaciones, Red de carreteras, Parques de Bomberos, Periodos de retorno del SNCZI, Red hidrográfica del Gobierno de Navarra 1:5.000, Embalses Gobierno de Navarra 1:5.000, Municipios de Navarra (Catastro), Series de vegetación, Pistas forestales principales (ejes), Red Natura 2000, Red de Espacios Naturales Protegidos, Hábitats ZEC fluviales 1:10.000, Hábitats ZEC terrestres 1:25.000, Mapa reclasificado de orientaciones basado en el MDT de 2017 20m, Mapa reclasificado de pendientes basado en el MDT de 2017 20m, Mapa de pendientes y orientaciones basado en el MDT de 2017 20m y Ortofoto de máxima actualidad, representados tanto a través de conexiones con servicios WMS o WFS.

Del Instituto Geográfico Nacional (IGN) se ha solicitado la información referente a los terremotos de los últimos 10 días, de los últimos 30 días y del último año con una petición WMS a su información sísmica. También se han descargado en un fichero todos aquellos del periodo de cinco años entre 2017 y 2021 a través de su catálogo de terremotos.

También se han añadido datos de incendios para aquellos recogidos desde la Estadística general de incendios forestales (EGIF) y publicados por el Ministerio para la Transición Ecológica y el Reto Demográfico entre los años 2002 y 2015, el último del que existen datos disponibles.

A la hora de generar los diferentes índices espectrales, se ha hecho uso del servicio Copernicus Open Access Hub a través de la librería de Python sentinelsat para poder acceder y descargar los diferentes productos Sentinel-2 necesarios.

Por último, los diferentes mapas base que se ofrecen se acceden desde cinco servicios distintos los cuales corresponden a: OpenStreetMap, OpenTopoMap, IDENA, IGN y Stadia.

## **6.3.- Análisis funcional**

#### **6.3.1.- Casos de uso**

Para mostrar las diferentes secuencias entre el usuario y el sistema disponibles en el visor, se han descrito aquellos pertenecientes al mapa de variables meteorológicas.

| Activar la visualización de la capa Lluvia |                                                                 |  |
|--------------------------------------------|-----------------------------------------------------------------|--|
| Precondición                               | El botón de la capa Lluvia se encuentra desactivado             |  |
| Postcondición                              | El botón de la capa Lluvia se encuentra activado                |  |
| Secuencia normal                           | Posicionar el cursor del ratón sobre el botón de la capa Lluvia |  |
|                                            | El botón Lluvia cambia de color azul oscuro a azul claro        |  |
|                                            | Hacer clic sobre el botón Lluvia                                |  |
|                                            | El botón Lluvia cambia de color azul claro a verde              |  |
|                                            | Se activa la visualización de la capa Lluvia                    |  |

Tabla 1. Caso de uso: Activar la visualización de la capa Lluvia.

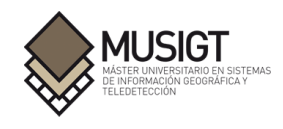

Tabla 2. Caso de uso: Activar la visualización de la capa Nieve.

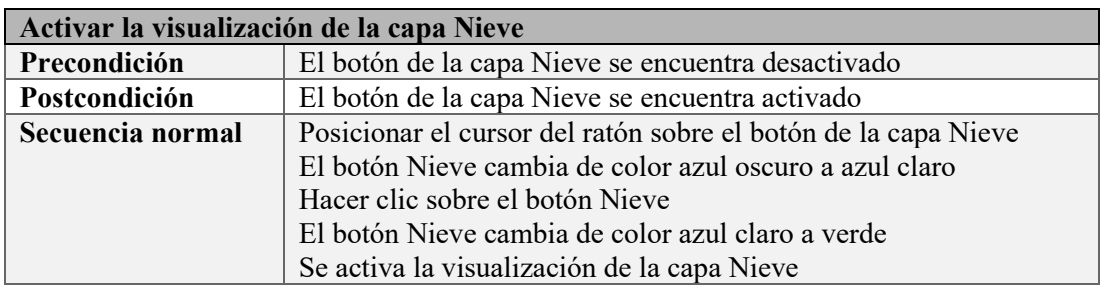

Tabla 3. Caso de uso: Activar la visualización de la capa Presión.

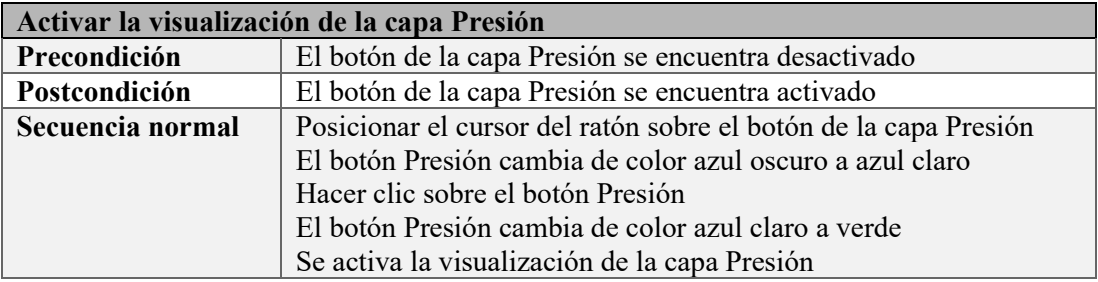

Tabla 4. Caso de uso: Activar la visualización de la capa Nubes.

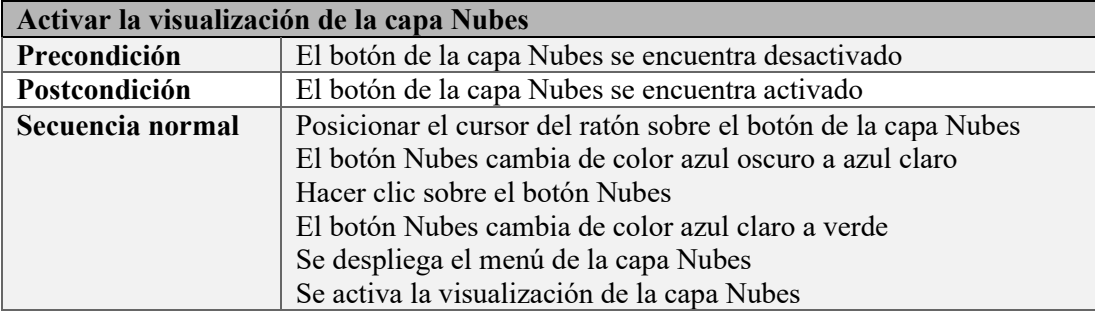

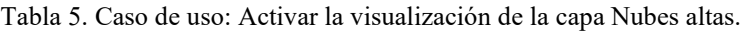

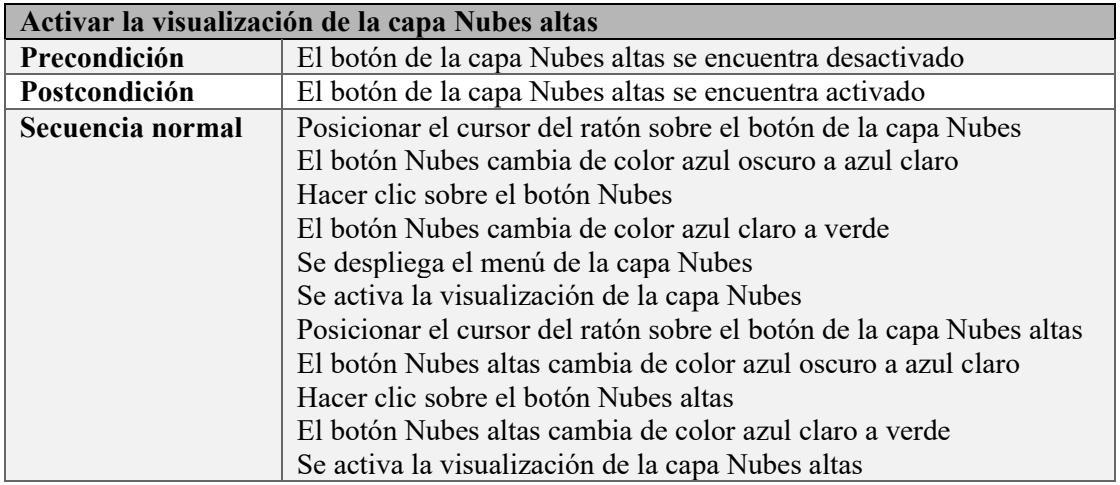

Tabla 6. Caso de uso: Activar la visualización de la capa Nubes medias.

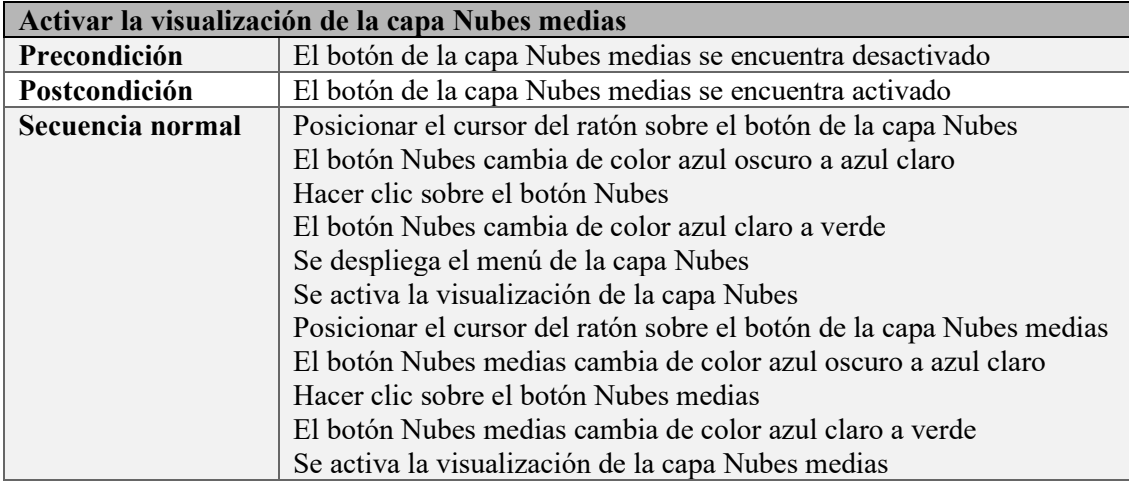

Tabla 7. Caso de uso: Activar la visualización de la capa Nubes bajas.

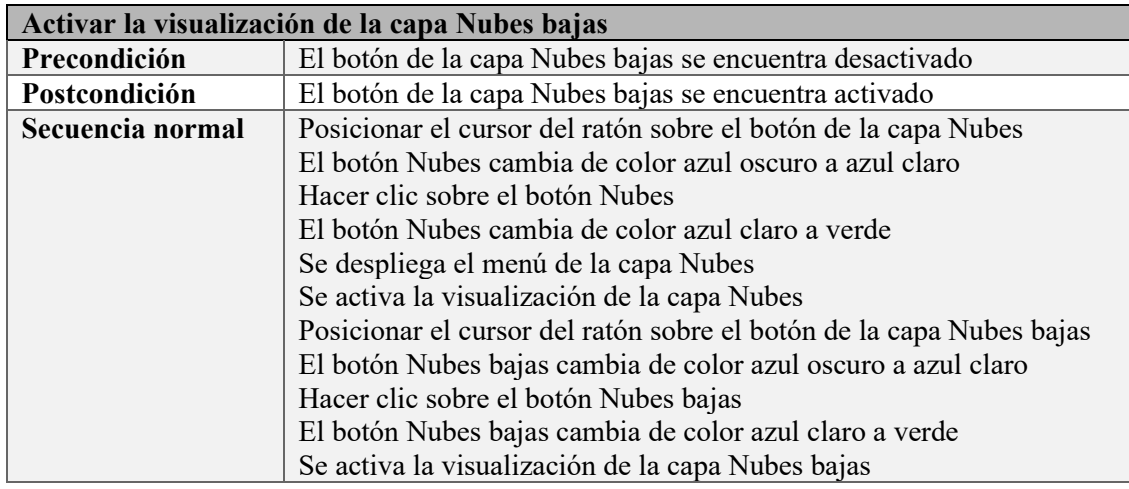

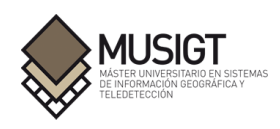

Tabla 8. Caso de uso: Activar la visualización de la capa Humedad.

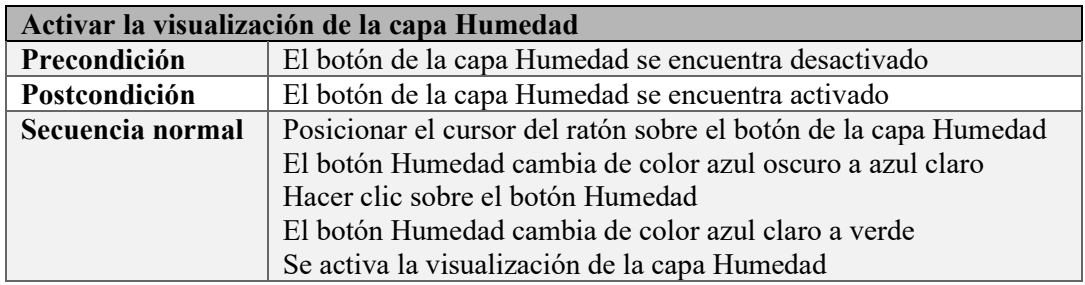

Tabla 9. Caso de uso: Activar la visualización de la capa Viento.

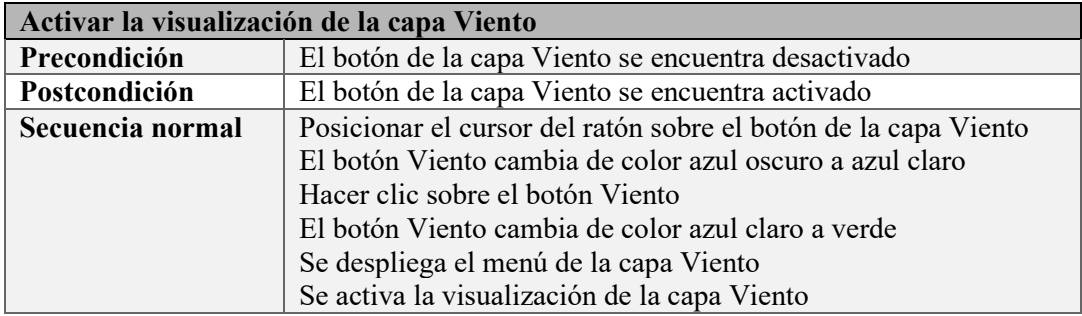

Tabla 10. Caso de uso: Activar la visualización de la capa Rachas.

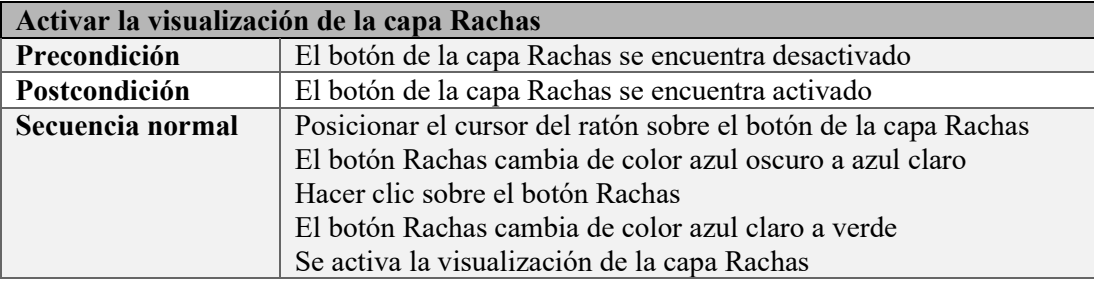

Tabla 11. Caso de uso: Activar la visualización de la capa Temperaturas.

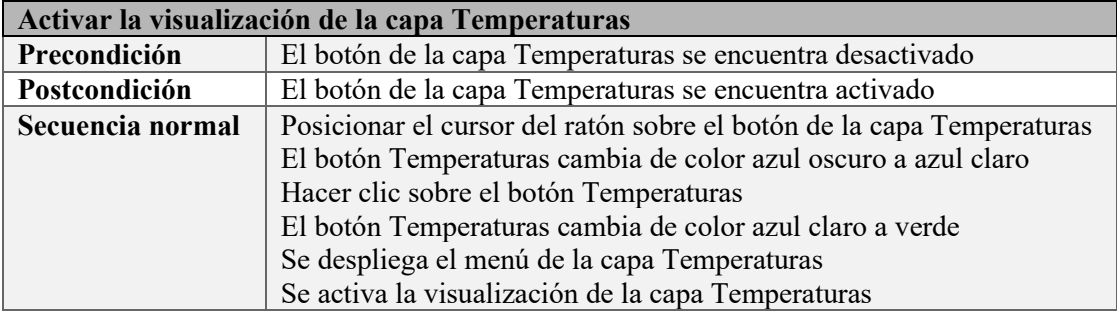

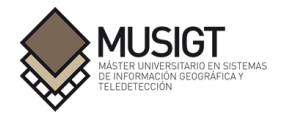

Tabla 12. Caso de uso: Incrementar el nivel de zoom del mapa.

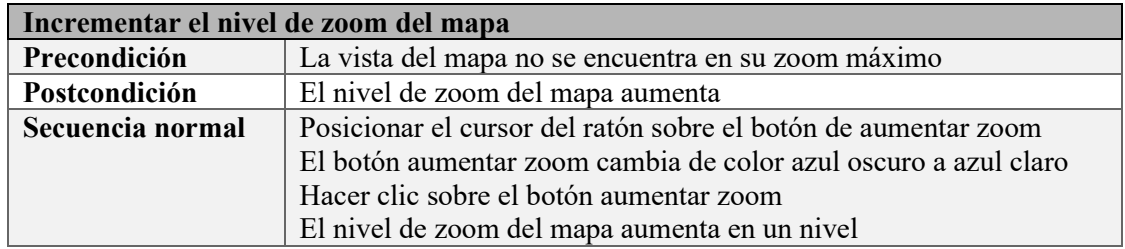

Tabla 13. Caso de uso: Reducir el nivel de zoom del mapa.

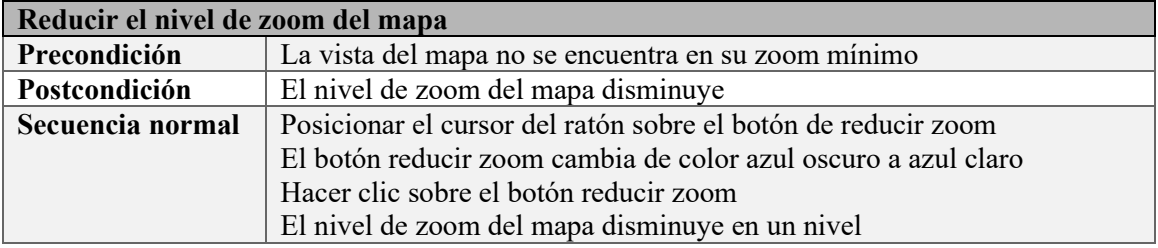

Tabla 14. Caso de uso: Retroceder manualmente en la predicción meteorológica.

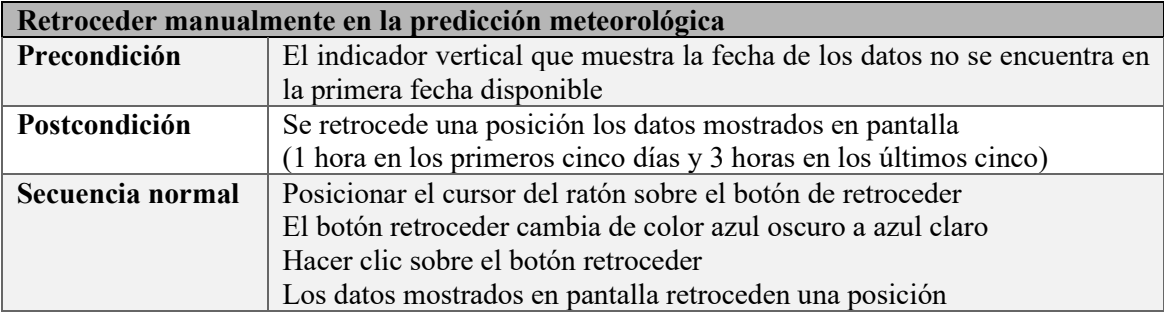

Tabla 15. Caso de uso: Avanzar manualmente en la predicción meteorológica.

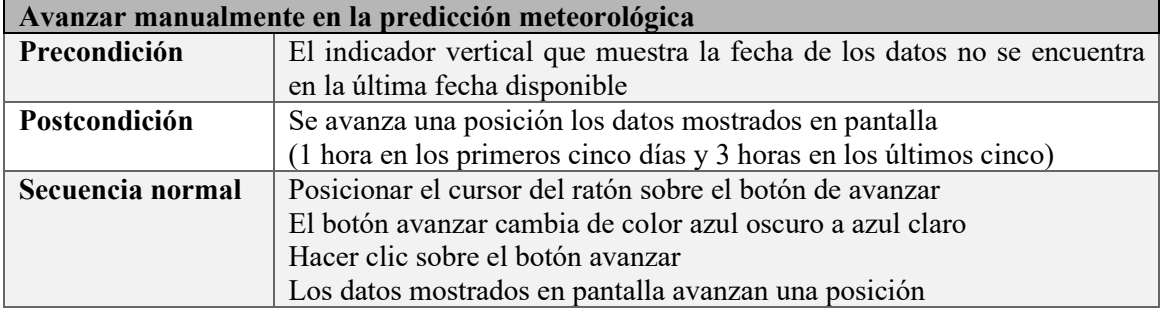

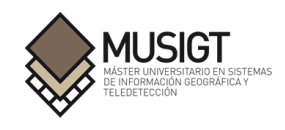

Tabla 16. Caso de uso: Avanzar automáticamente en la predicción meteorológica.

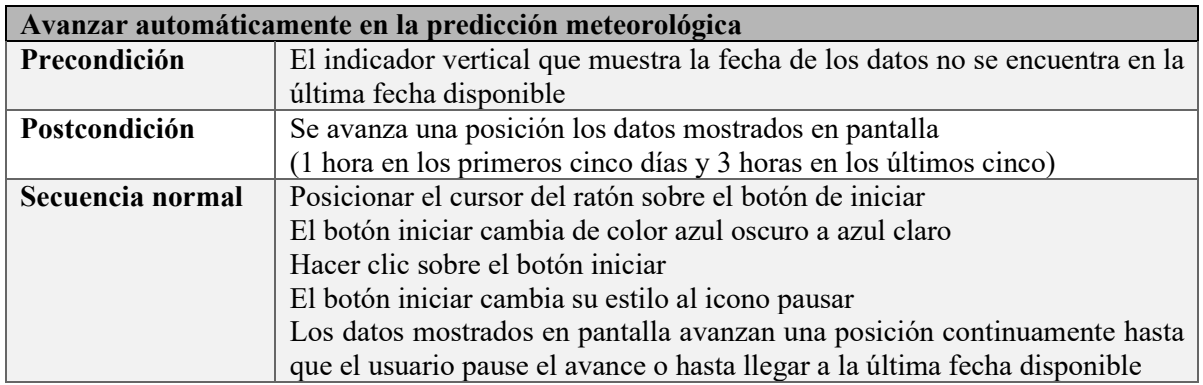

Tabla 17. Caso de uso: Mostrar un pop-up sobre el mapa con las coordenadas de un punto concreto.

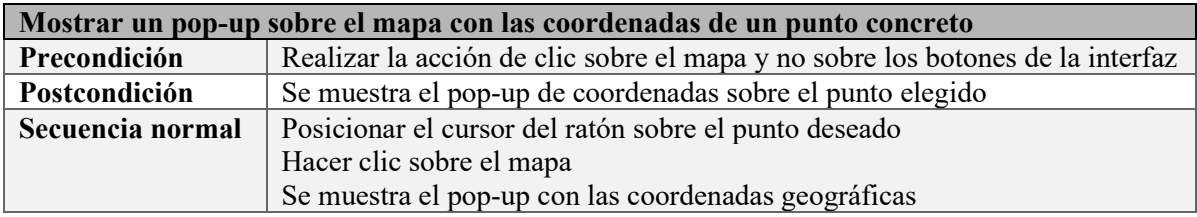

## **6.4.- Diseño técnico**

## **6.4.1.- Componentes de la solución**

Aquellos componentes que forman la página principal en forma de dos mapas y los diferentes servicios que componen el visor, pueden observarse en el siguiente diagrama.

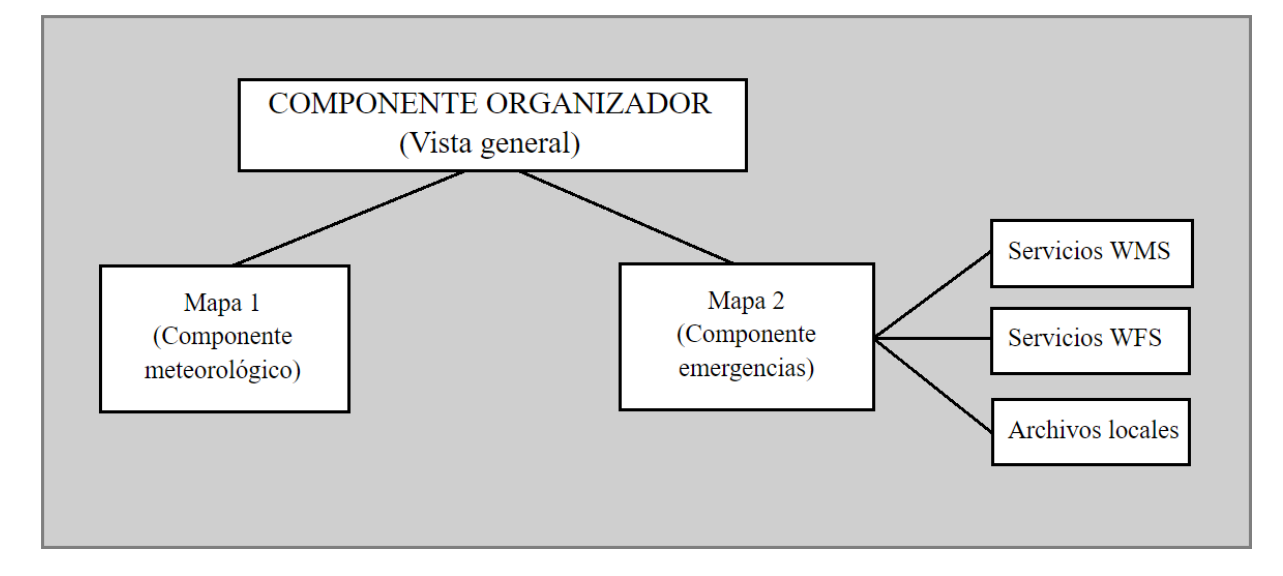

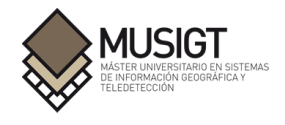

#### **6.4.2.- Interfaces del sistema**

La interfaz del visor se ha distribuido de manera que sea sencillo localizar y comprender las diferentes funcionalidades de los botones. Para ello, ambos mapas se dividen en cuatro grandes bloques y se ha decidido seguir la escala de colores usada por meteo365 para mostrar homogeneidad en el estilo de toda la herramienta.

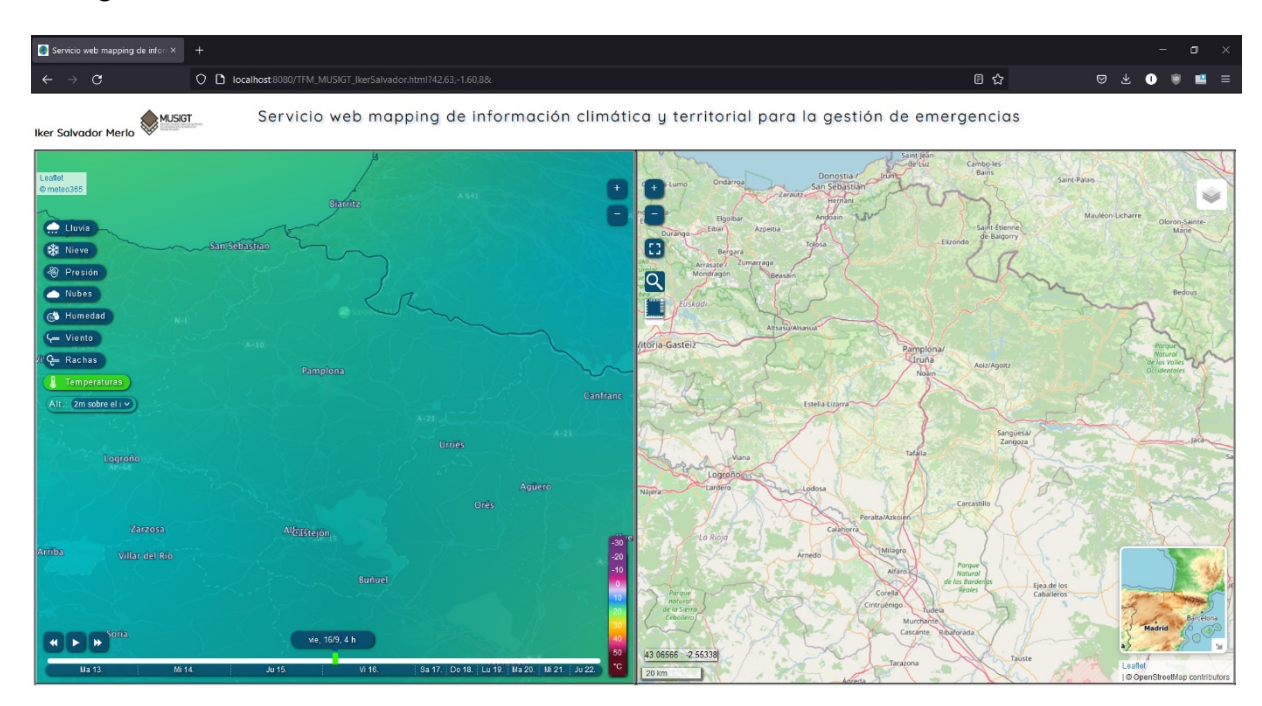

Figura 11. Página principal del visor.

En el mapa de información meteorológica podemos encontrar la lista de capas situada en la parte superior izquierda, junto a la atribución indicando la librería utilizada y el origen de los datos.

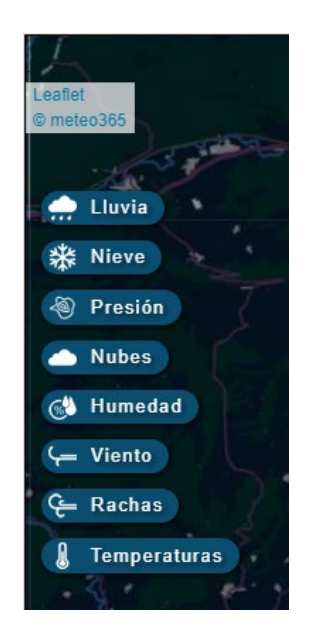

Figura 12. Lista de capas.

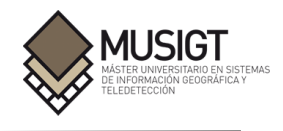

En la parte superior derecha se encuentran los dos botones para controlar el zoom, pudiendo aumentar o reducir el nivel de este en el mapa.

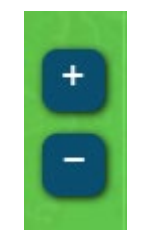

Figura 13. Controles de zoom.

La herramienta para conocer la fecha de la predicción que se está observando se sitúa en la parte inferior izquierda del mapa.

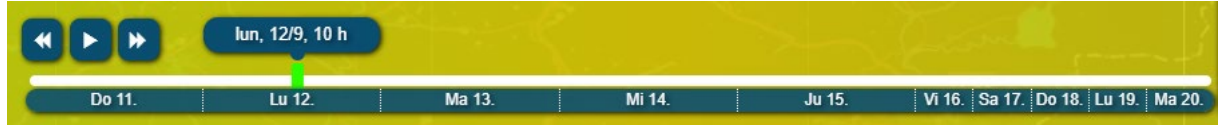

Figura 14. Control de la línea de tiempo.

En la zona inferior derecha se visualiza la leyenda de aquellas capas meteorológicas que disponen de una.

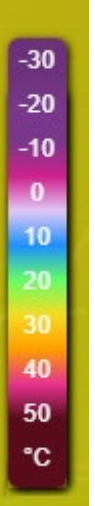

Figura 15. Leyenda de la capa Temperatura.

Al igual que el anterior, en el mapa destinado a emergencias la interfaz también se encuentra repartida en cuatro zonas. Los controles situados en la parte superior izquierda son aquellos que permiten acercar o alejar el mapa mediante zoom, activar o desactivar el modo de pantalla completa, buscar municipios y el botón para realizar mediciones de distancias o áreas.

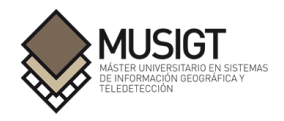

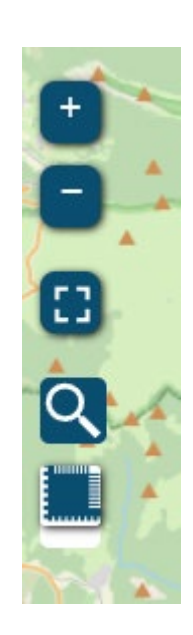

Figura 16. Controles situados en la parte superior izquierda.

En la parte superior derecha encontramos el botón de control de capas el cual permite desplegar los datos solicitados.

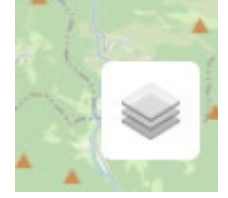

Figura 17. Control de capas.

La información para conocer las coordenadas sobre las que se encuentra el puntero del ratón y la escala gráfica en unidades métricas se encuentran disponibles en la parte inferior izquierda del mapa.

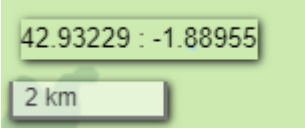

Figura 18. Escala y coordenadas.

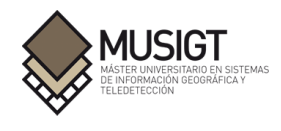

Finalmente, en la esquina inferior derecha encontramos un pequeño mapa de situación además de la atribución indicando la librería utilizada y el origen de los datos empleados.

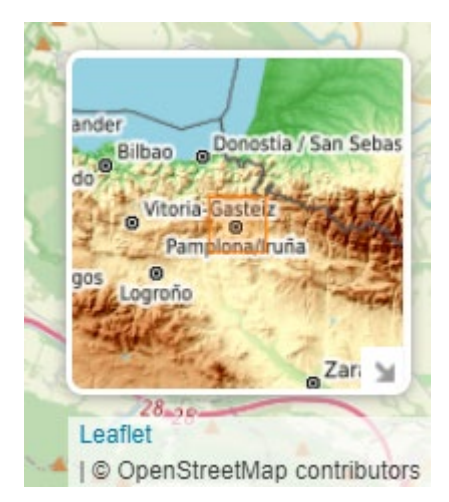

Figura 19. Minimapa.

### **6.4.3.- Diagrama de despliegue**

El diagrama de despliegue muestra la implementación del sistema así como los diferentes nodos que ejecutan los elementos del software.

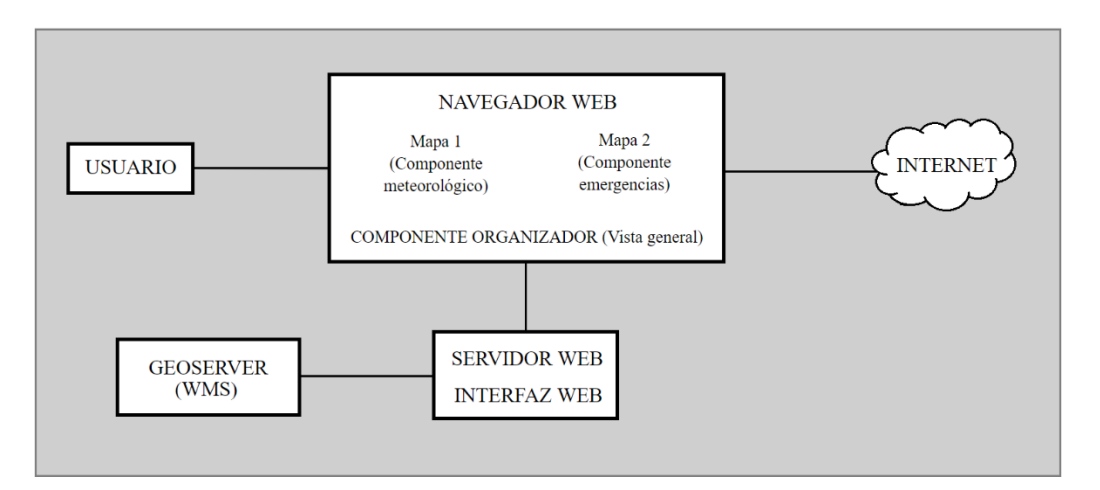

Figura 20. Diagrama de despliegue.

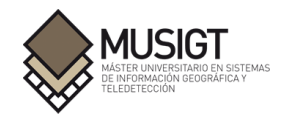

# **7.- Descripción de lo proyectado**

## **7.1.- Implementación**

La fase de implementación se ha compuesto de tres tareas principales, lograr que el visor basado en meteo365 sea funcional, crear e implementar el mapa destinado a emergencias y la realización de los diferentes índices de vegetación para su posterior visualización en el mapa a través del estándar OGC de WMS.

Como se ha mencionado anteriormente, el proceso de implementación del mapa de información meteorológica en el visor comenzó obteniendo el código fuente de la página web y creando una copia local para a través del servidor creado con Node.js investigar y visualizar los diferentes elementos que componen la página. Tanto las peticiones que se realizan para obtener los diferentes datos, como el uso de Leaflet, sus diferentes funciones o los diferentes plugins utilizados han sido apartados en los que se ha investigado y se han realizado pruebas para conocer su funcionamiento y si podían ser reutilizables o implementables en el visor del proyecto.

Toda esta etapa, sumada a la implementación del visor para emergencias, se ha realizado empleando tanto el servidor local http-server como la consola del navegador Google Chrome como el editor de texto Notepad++. Con este último se han realizado todas las modificaciones y correcciones necesarias en los diferentes archivos de código para editar el funcionamiento de los componentes de los mapas y en el momento de añadirlos al visor. Por ello, aparte de en la etapa final realizar una gran cantidad de pruebas para conocer el funcionamiento del visor en cada acción y supuesta situación, en esta etapa de implementación también se realizaban pruebas y comprobaciones constantemente, sobre todo aquellas de bajo nivel relacionadas con el funcionamiento de los botones implementados.

En este mapa de emergencias, se ha decidido organizar las capas disponibles en el mapa de emergencias agrupando aquellas con información similar bajo una misma categoría, para así facilitar su localización en la interfaz. Además, al lado del título de cada capa que se puede seleccionar, se ha mencionado entre paréntesis su servicio de procedencia o formato para que sea más fácil comprender su origen. En los mapas base se ha decidido no mostrar su origen para obtener un primer apartado más limpio, pero se accede a ellos a través de una petición WMS en el caso del mapa base de IDENA y del IGN y a través de teselas vectorial de formato PNG los correspondientes a los servicios de OpenStreetMap, OpenTopoMap y Stadia.

De este modo el conjunto de grupos y capas disponible en el mapa sigue el siguiente esquema distribuido en ocho grandes clases:

Mapas base

- Mapa Base OpenStreetMap
- Mapa Base OpenTopoMap
- $\blacksquare$  Mapa Base IDENA
- $\blacksquare$  Mapa Base IGN
- Mapa Base Stadia (Tema oscuro)

Incendios forestales

- Históricos (1985-2018) IDENA (WMS)
- $\blacksquare$  Históricos (2002-2015) EGIF (CSV)
- $\blacksquare$  Modelos de combustibles (WMS)
- NASA MODIS Últimas 24h (WFS)
- NASA NOAA Últimas 24h (WFS)
- NASA NOAA Últimos 7 días (WFS)
- NASA MODIS Últimos 7 días (WFS)

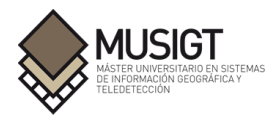

#### Terremotos

- **Terremotos Últimos 10 días (WMS)**<br>Terremotos Últimos 30 días (WMS)
- Terremotos Últimos 30 días (WMS)
- Terremotos Último año (WMS)
- Terremotos (2017-2021) (GeoJSON)

#### Infraestructuras

- Edificaciones (WMS)<br>Red de carreteras (WN
- Red de carreteras (WMS)
- Parques de bomberos (WMS)

### Hidrografía

- Periodos de retorno (WMS)
- Red hidrográfica (WMS)<br>• Fmbalses (WMS)
- Embalses (WMS)

#### Territorio

- $Municipios (WFS)$ <br>Series de vegetación
- Series de vegetación (WMS)
- **Pistas forestales (WMS)**
- Red Natura 2000 (WMS)
- Espacios Naturales Protegidos (WMS)
- **Hábitats ZEC terrestres (WMS)**
- Hábitats ZEC fluviales (WMS)

#### Orografía

- $\blacksquare$  Mapa de pendientes (WMS)
- $\blacksquare$  Mapa de orientaciones (WMS)
- Mapa de pendientes y orientaciones (WMS)
- Ortofoto de máxima actualidad (WMS)

#### Índices espectrales

- Imagen Color Verdadero (WMS)
- Índice NDVI (WMS)
- Índice dNBR (WMS)

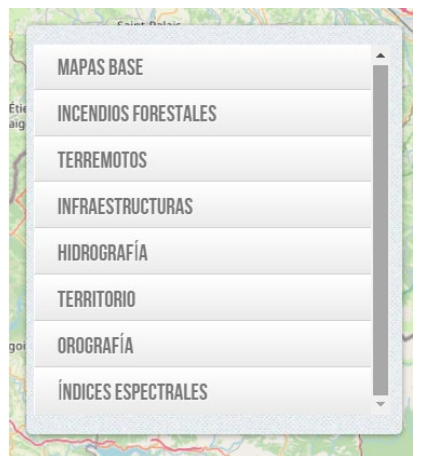

Figura 21. Grupos de capas implementados en el visor.

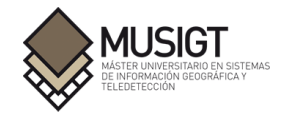

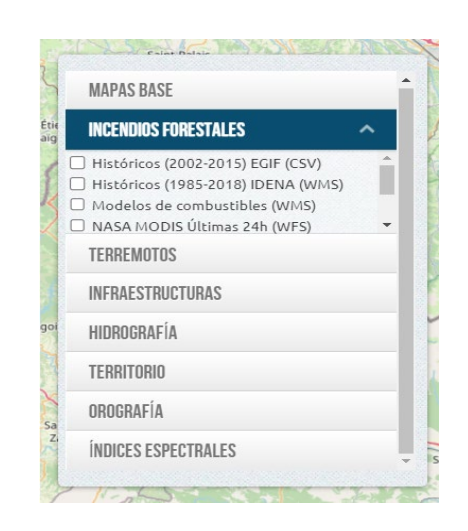

Figura 22. Desplegable del grupo Incendios Forestales.

En cuanto a la representación sobre el mapa de los datos escogidos, para algunos de ellos ha sido necesario definir o crear un estilo adecuado, a la vez de generar un pop-up al hacer clic sobre una de sus entidades representadas, para interactuar con el mapa y obtener información de los datos mostrados. Se han generado estilos siguiendo el mismo modo de representación que las fuentes utilizadas en los casos que ha sido posible para facilitar su comprensión.

Aquellas para las que ha sido necesario estos pasos han sido en primer lugar la capa de terremotos entre 2017 y 2021. Para su representación se utiliza un fichero en formato GeoJSON el cual fue obtenido desde el catálogo de terremotos del Instituto Geográfico Nacional, seleccionando la zona de la que se querían obtener los datos a partir de un cuadro delimitador o bounding box. Debido a ello, posteriormente se tuvieron que filtrar los datos con QGIS para eliminar todos aquellos no detectados dentro del territorio navarro.

A continuación, se ha creado una función para añadirlos al mapa y representarlos de diferente manera dependiendo de su magnitud. Para aquellos con una magnitud > 4.0 se ha escogido el color rojo, para una magnitud  $\leq 4.0$  y  $> 3.0$  se ha aplicado un naranja oscuro, para aquellos con una magnitud  $\leq 3.0$  y > 2.0 un naranja claro y los restantes con un nivel en la escala  $\leq 2.0$  de color amarillo. Este paso de definir un estilo ha sido necesario ya que por defecto Leaflet muestra las capas de puntos, las respuestas a los servicios WFS y los archivos con entidades a través de un marcador de color azul.

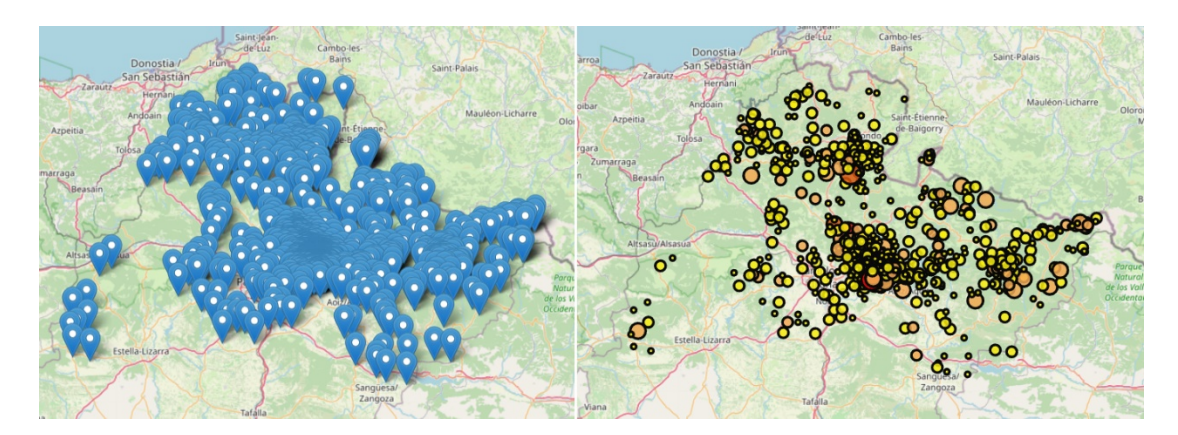

Figura 23. Marcadores por defecto (izquierda) y con el estilo creado aplicado (derecha).

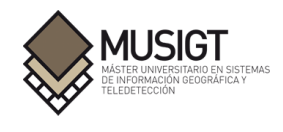

También se ha generado un pop-up para estos datos en el que se han especificado los siguientes campos cuando se selecciona un terremoto:

- **Magnitud**
- Fecha
- Hora
- Profundidad
- Localización

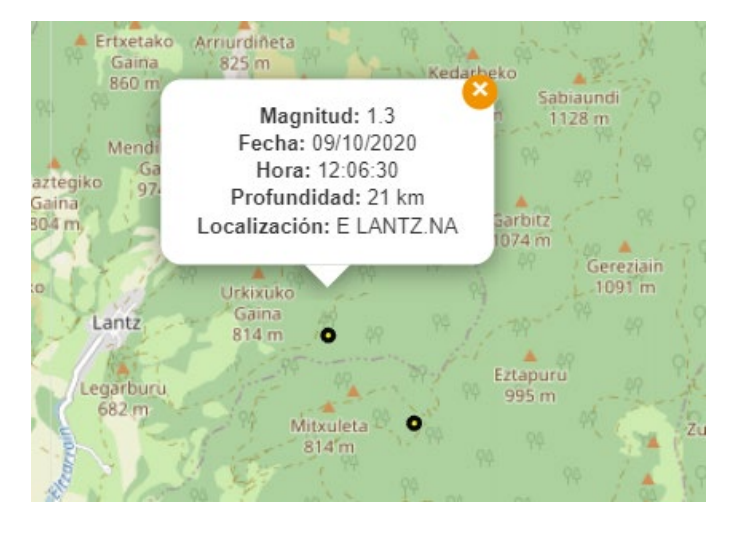

Figura 24. Capa de terremotos con pop-up generado.

Para la capa de incendios obtenida del EGIF (Estadística General de Incendios Forestales) en formato CSV también ha sido necesario un trabajo previo antes de publicarla en el mapa. En el propio archivo ha sido necesario editar aquellos caracteres especiales que no se mostraban de forma correcta, seleccionar las variables que se querían mostrar en la ventana emergente y también se han sustituido aquellos campos que únicamente mostraban un código por el nombre completo al código que se hacía referencia, de esta forma todos aquellos campos que por ejemplo mostraban "01" en el campo Causa, ahora muestran "Fuego por rayo", lo que facilita comprender la información que se está visualizando en el mapa.

En cuanto al estilo escogido para esta capa y al únicamente disponer de la coordenada aproximada en la que se inició el fuego y no el área total quemada, se ha optado por representar los puntos con un icono de una llama de fuego en color negro de formato PNG al tratarse de incendios históricos y no recientes. Además, se han agrupado aquellos incendios cercanos haciendo uso del plugin Leaflet.markercluster para obtener una visión más general a la hora de activar la capa y conocer el número de incendios de una determinada zona.

Servicio web mapping de información climática y territorial para la gestión de emergencias.

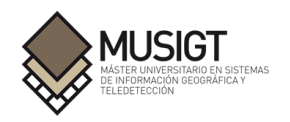

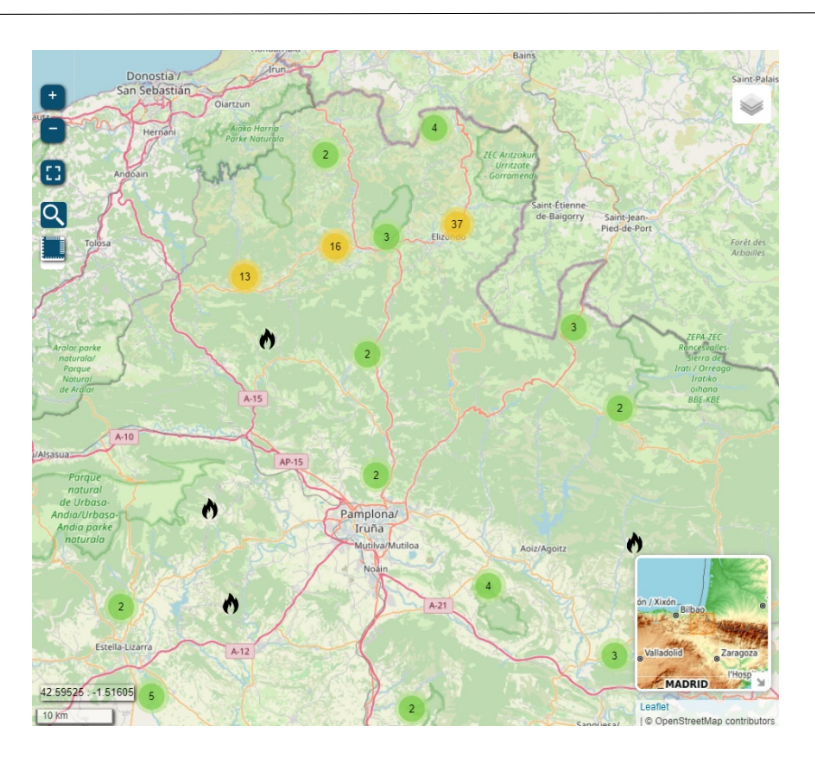

Figura 25. Capa de incendios históricos EGIF.

Igualmente se ha generado un pop-up para estos datos al que puede accederse haciendo clic en uno de ellos y se compone de la siguiente información:

- **Fecha**
- **Municipio**
- Área afectada
- Duración
- **Medios** empleados
- Causa
- Pérdidas

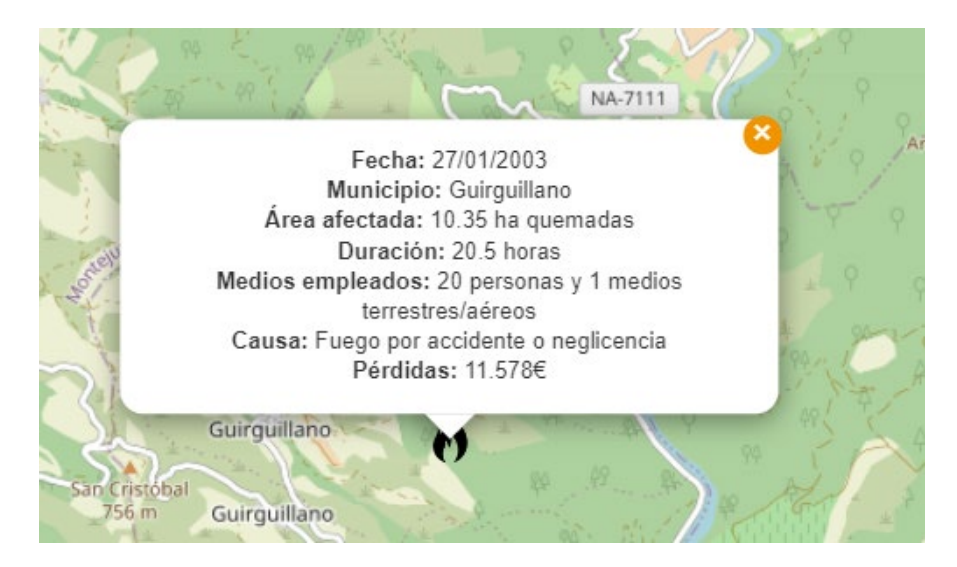

Figura 26. Capa de incendios históricos EGIF mostrando el pop-up creado.

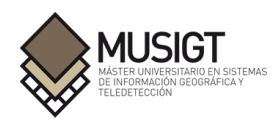

En cuanto a las capas procedentes del servicio WFS FIRMS de la NASA, para el estilo aplicado se ha seguido el icono utilizado por su propio servicio. Se trata de un píxel de color rojo para todos sus datos, pero en esta ocasión se ha utilizado el color rojo para aquellos puntos detectados en las últimas 24 horas y el color naranja para los detectados en los último 7 días y de esta forma no generar confusión si se activan varias capas de este servicio.

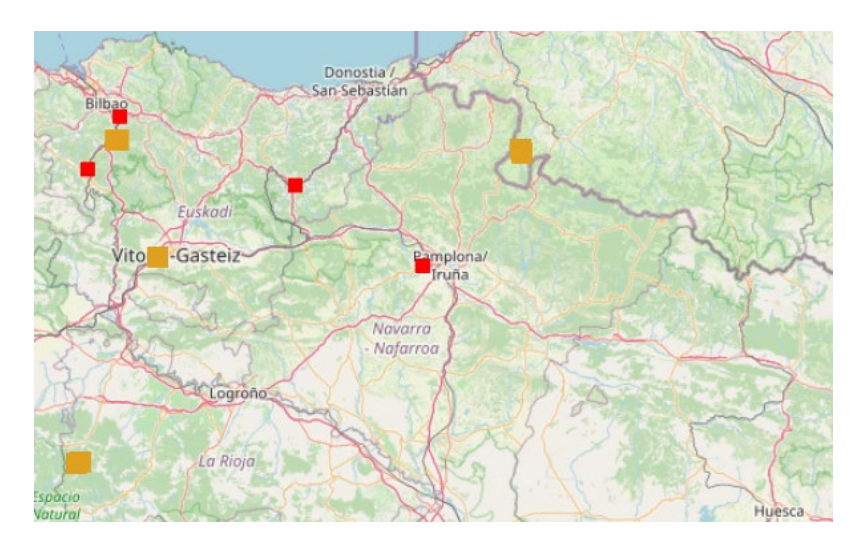

Figura 27. Capa procedente de FIRMS NASA con estilo aplicado.

La ventana emergente que se ha generado recoge los datos facilitados desde la petición WFS, los cuales son:

- Fecha de adquisición
- Coordenadas

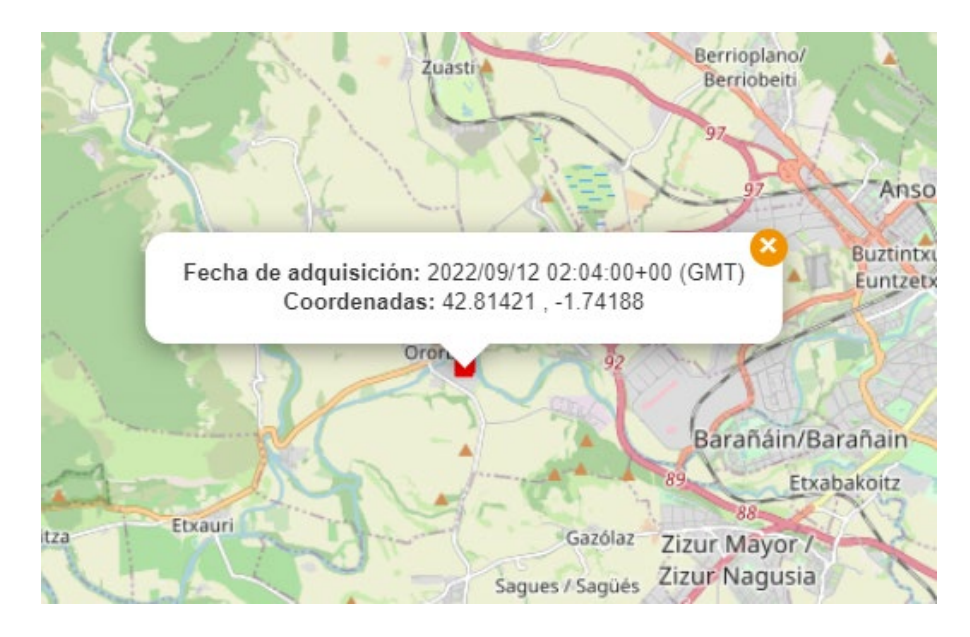

Figura 28. Capa FIRMS NASA con el pop-up generado.

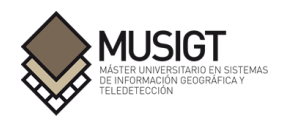

La última capa a la que se le ha aplicado un cambio de estilo ha sido la capa Municipios procedente de IDENA a la cual se le ha cambiado el color de los límites de estos para ganar en visibilidad y añadiendo un pop-up con el nombre del propio municipio al ser la única característica a la que se podía hacer referencia para esta capa en concreto.

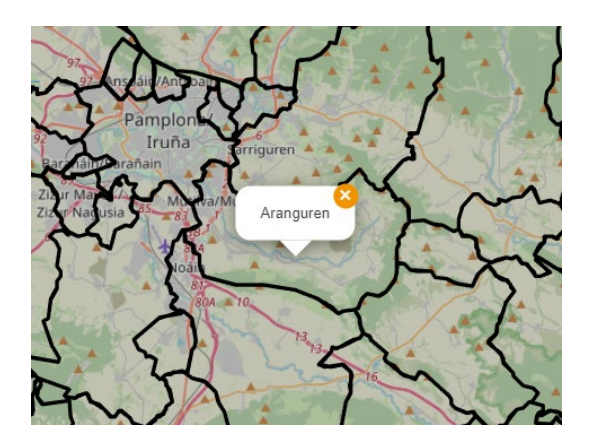

Figura 29. Capa de municipios con estilo y pop-up generados.

## **7.1.1.- Índices espectrales**

Tras la implementación de los dos mapas en el visor con todos sus datos, la tarea posterior fue crear en el mapa de emergencias un apartado dedicado a la visualización de índices espectrales.

Para generar estos índices se ha utilizado el lenguaje de programación Python, haciendo uso de la distribución Anaconda al tener por defecto integración con Jupyter Notebook, herramienta desde la que se han elaborado los scripts.

Como paso inicial se ha creado un entorno de desarrollo en Anaconda en el que poder instalar los distintos paquetes y librerías necesarios para el correcto funcionamiento del código. Incluye los módulos sentinelsat, ipywidgets, geopandas, pandas, shapely, gdal, matplotlib, rasterio, numpy, pyproj y fiona.

La principal librería de trabajo ha sido sentinelsat, la cual permite conectarse a Copernicus Open Access Hub para buscar y descargar imágenes satelitales de Sentinel-1, Sentinel-2 y Sentinel-3. Los datos pueden filtrarse utilizando parámetros como plataforma deseada, intervalo de fechas, nivel de procesado del producto o porcentaje de cobertura nubosa.

Si bien el objetivo del presente trabajo no es realizar un análisis o evaluar los productos obtenidos, sino demostrar la posibilidad de calcular los diferentes índices de interés para su posterior publicación y visualización en el visor, sí que se explican brevemente a continuación.

## **7.1.1.1.- Imagen de Color Real (TCI)**

El primer producto generado ha sido un mosaico a color real de toda la extensión de Navarra aprovechando las imágenes TCI (True Colour Image) que se incluyen en los productos Sentinel-2. Se trata de imágenes formadas con las bandas B2 (Azul), B3 (Verde) y B4 (Rojo) de 10m de resolución espacial. Los filtros utilizados para obtener los datos han sido los siguientes:

- Plataforma Sentinel-2
- Tipo de producto L2A
- **Fecha 28/05/2022**
- Cobertura nubosa de máximo 55%

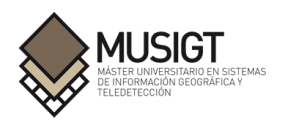

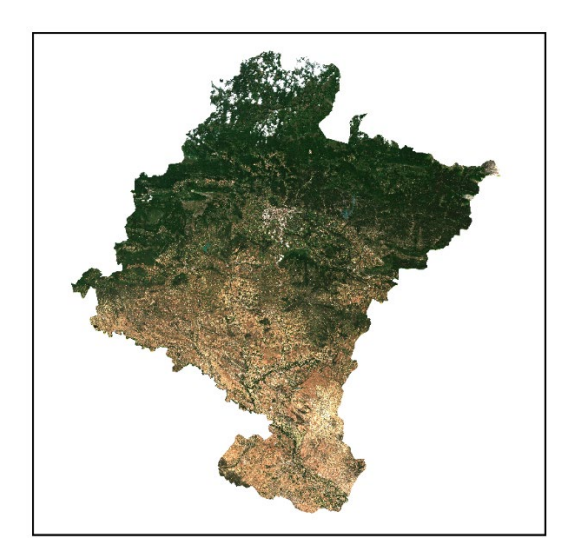

Figura 30. Producto TCI final generado.

## **7.1.1.2.- Normalized Difference Vegetation Index (NDVI)**

El primer índice espectral de vegetación calculado ha sido el NDVI, Normalized Difference Vegetation Index (Rouse et al, 1974). Se trata de un índice que permite determinar el estado de la vegetación, su verdor y densidad, detectar zonas con problemas de desarrollo y evaluar el nivel de regeneración vegetal tras un incendio.

Se ha generado para toda la extensión de Navarra utilizando las bandas del Rojo y del Infrarrojo cercano de 10m de resolución espacial. Para obtener las imágenes iniciales sobre las que trabajar se han establecido los siguientes parámetros:

- Plataforma Sentinel-2
- Tipo de producto L2A
- Fecha  $28/05/2022$
- Cobertura nubosa de máximo 70%

Presenta la siguiente ecuación:

$$
NDVI = \frac{(NIR - Red)}{(NIR + Red)}
$$

Dónde:

NIR: reflectividad en la región del Infrarrojo cercano. Red: reflectividad en la banda del Rojo.

Para este índice se ha aplicado una rampa de color la cual va desde tonos más amarillos y corresponden a zonas con valores negativos o muy bajos (masas de agua, nubes o edificaciones), pasando por verdes claros con valores bajos y medios (suelo desnudo, cultivos, vegetación escasa) hasta tonos de verde oscuro con los valores más altos (vegetación densa y sana, masas forestales).

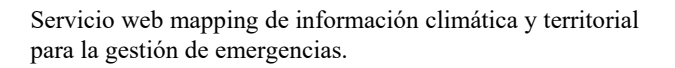

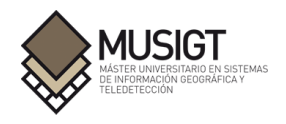

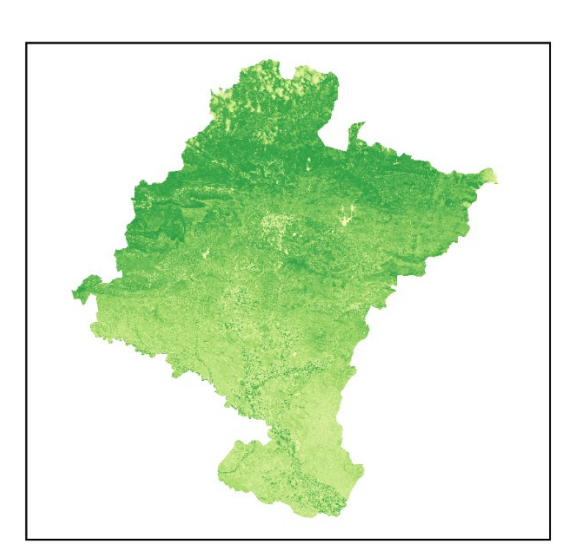

Figura 31. Producto NDVI final generado.

## **7.1.1.3.- Differenced Normalized Burn Ratio (dNBR)**

El siguiente índice espectral calculado ha sido el dNBR, differenced Normalized Burn Ratio (Key y Benson, 2006). Se trata de un índice utilizado para evaluar la severidad de un incendio, que junto a algunas variaciones del mismo, se han convertido en un procedimiento estándar para evaluar rápidamente los efectos del fuego (Fassnacht et al., 2021 ).

En este caso se ha calculado para visualizar la zona afectada por el incendio forestal de San Martín de Unx que se produjo durante los días 19 a 21 de junio de 2022. Como paso inicial se ha calculado el NBR, Normalized Burn Ratio (López & Caselles, 1991) utilizando las bandas B8A (Infrarrojo cercano) y B12 (Infrarrojo medio de onda corta) de 20m de resolución espacial para la fecha más próxima antes de producirse el incendio y para la fecha más próxima al final del mismo, tal y como se describe en los filtros utilizados para obtener los datos:

- Plataforma Sentinel-2<br>• Tipo de producto L2A
- Tipo de producto L2A
- Fecha 12/06/2022 para imagen pre-incendio y 22/06/2022 para imagen post-incendio
- Cobertura nubosa de máximo 80%

Presenta la siguiente ecuación:

$$
NBR = \frac{(NIR - SWIR)}{(NIR + SWIR)}
$$

$$
dNBR = NBR_{prefire} - NBR_{postfire}
$$

Dónde:

: reflectividad en la región del Infrarrojo cercano. SWIR: reflectividad en la región del Infrarrojo medio de onda corta.  $NBR_{nrefire}$ : valor del índice NBR en la situación prefuego.  $NBR_{nostfire}$ : valor del índice NBR en la situación postfuego.

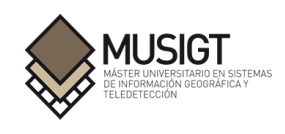

Para este índice se ha aplicado una rampa de color siguiendo las clases según los valores de dNBR sugeridos por Carl H. Key y Nathan C. Benson. Los valores más altos indican la existencia de áreas quemadas y se han representado con colores rojo y rosa, mientras que los valores más bajos en verde muestran zonas no quemadas y aquellos de tonos amarillos y naranjas presentan las severidades más bajas o moderadas. De esta última clase se encuentran zonas mal clasificadas en la zona noroeste de Navarra por la gran presencia de nubes el día de la toma de imágenes.

Tabla 18: Categorización de la severidad de las clases en función de valores dNBR (Key & Benson, 2006).

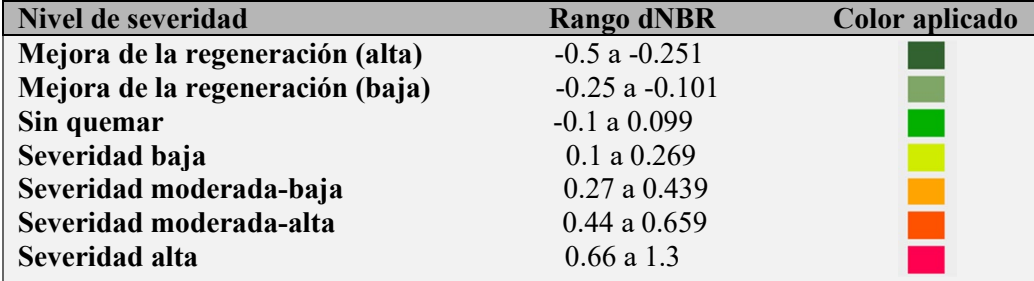

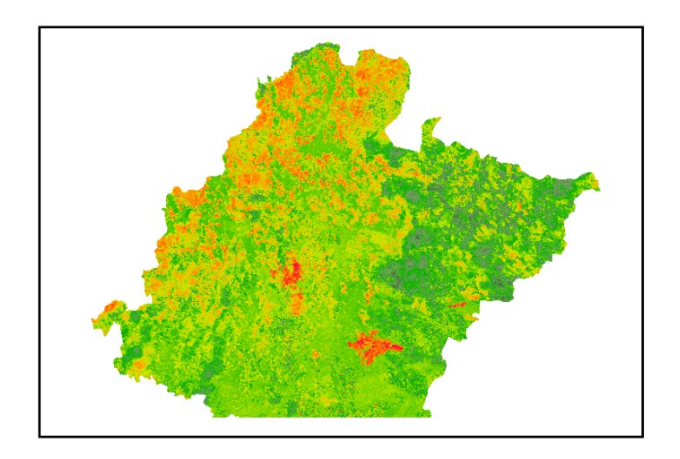

Figura 32. Producto dNBR final generado.

Parte de los scripts generados para obtener los diferentes productos pueden consultarse en el apartado del Anexo del presente trabajo.

## **7.2.- Pruebas**

En cuanto a la fase de pruebas, se trata de una etapa importante dentro de un proyecto de software, ya que permite asegurar si las funciones implementadas funcionan correctamente y si se logra obtener o visualizar la información deseada. Efectuarlas supone mejorar la calidad del software que se ha producido, ya que detectar errores en etapas tempranas del desarrollo permite subsanarlos ahorrando tiempo y recursos.

Si bien existen diversas técnicas y herramientas de testing, al no disponer del tiempo suficiente se ha decidido comprobar el resultado de las pruebas tanto de manera visual como analizando la respuesta de cada acción a través de la consola incluida en las herramientas de desarrollo del navegador web.

Las pruebas efectuadas pueden agruparse en tres grandes grupos: Pruebas funcionales, pruebas de carga y pruebas de estrés. Todas ellas se han realizado en los siguientes navegadores web:

- Google Chrome (versión 105.0.5195.102)
- Mozilla Firefox (versión 104.0.2)
- Microsoft Edge (versión 105.0.1343.33)

### **7.2.1.- Pruebas funcionales**

Para completar las pruebas funcionales se ha llevado a cabo la validación de todos los casos de uso descritos en el apartado 5.3.1 Casos de uso del presente trabajo.

Tras la comprobación individual de cada caso de uso, no se han experimentado fallos en ninguno de los tres navegadores web y ha sido posible completar todas las acciones.

#### **7.2.2.- Pruebas de carga**

Las pruebas de carga equivalen a simular el uso normal del visor, por lo que se ha procedido a interactuar con todas las herramientas y botones de ambos mapas para comprobar si la carga y representación de las diferentes capas y datos era la correcta, ya que ambos mapas usan tecnologías, plugins y herramientas diferentes. También, para comprobar específicamente si en el mapa dedicado a emergencias la carga de datos era satisfactoria en los tres navegadores, ya que se hace uso de información proveniente de varios servicios o formatos (archivos GeoJSON y CSV, iconos de estilo en formato PNG y SVG, llamadas a servicios WMS y WFS externos y conexiones WMS a través de Geoserver).

En todos ellos el tiempo de carga empleado para representar cada mapa o dato ha sido muy similar, logrando visualizar correctamente toda la información disponible en el visor. Por lo tanto, en términos de rendimiento la herramienta funciona correctamente en los tres navegadores utilizados para las pruebas de carga, sin poder mencionar algún problema reseñable.

#### **7.2.3.- Pruebas de estrés**

Con el fin de completar el conjunto de pruebas, se han realizado aquellas denominadas de estrés, en las cuales se ha intentado determinar los límites de la herramienta a través de realizar un uso extremo de la misma.

En el mapa de predicción meteorológica no ha sido posible percibir un cambio negativo en el rendimiento del mismo, al únicamente poder mostrar como máximo dos capas simultáneamente, las cuales, en las pruebas realizadas han presentado un comportamiento correcto al visualizarse de manera satisfactoria tanto manualmente como haciendo uso del control de la línea de tiempo.

Para comprobar este apartado en el mapa de emergencias, se ha procedido a activar todas sus capas disponibles. Como resultado, el rendimiento de este mapa se ha visto degradado especialmente en dos situaciones: cuando se activa una gran cantidad de capas que necesitan de una petición WMS para su visualización como las de IDENA, ya que se sobreponen y aunque no se vean siguen estando activas en segundo plano. También al activar todas las capas referentes a fuegos activos de la NASA, debido a la naturaleza de la respuesta que se recibe en este servicio al solicitar los datos. Aunque únicamente en el mapa se vean aquellos puntos localizados en la Comunidad Foral de Navarra o en sus alrededores más próximos, la petición WFS de la NASA devuelve las entidades de los fuegos activos o anomalías térmicas detectadas en toda Europa, según activemos la capa de 24h o 7 días. Es por ello que el rendimiento disminuye al seguir mostrando fuera de los límites de la vista del mapa el resto de atributos recibidos.

Aun así, la herramienta ha sido relativamente estable y no ha colapsado en ninguna de las pruebas

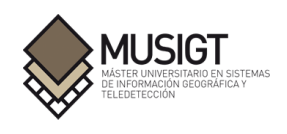

de estrés realizadas en los tres navegadores, comenzando a recuperar el rendimiento óptimo y normal en el momento en el que se comienzan a desactivar las capas y datos activos. En el apartado 9. Resumen del presupuesto pueden consultarse las especificaciones referentes a las características del ordenador y conexión a Internet empleadas en la realización de todo el conjunto de pruebas.

## **7.3.- Principales problemas encontrados**

A lo largo de la elaboración del trabajo, se han encontrado diversos problemas para los que ha sido necesario hallar o implementar una solución. En este apartado se comentan aquellos más significativos junto a la solución adoptada y si se han logrado solventarlos.

A la hora de utilizar el mapa de información meteorológica, el visor solicita información alojada en los servidores de meteo365. Para acceder al valor específico que se muestra en el pop-up al hacer clic en una variable, como pueden ser los grados Celsius en la capa temperatura o los kilómetros por hora en la capa de viento, la petición debe hacerse desde la dirección de su propia página web. En este caso, la solicitud se realiza desde la dirección local creada con http-server y es bloqueada por la política CORS, avisando de que la URL a la que se quiere acceder no es igual a la de origen, lo que da como resultado un valor indefinido en la ventana emergente.

Debido a que el problema no era posible solucionarlo, se decide eliminar la referencia al dato solicitado y dejar en la ventana emergente únicamente los datos de longitud y latitud correspondientes a la coordenada del mapa en la que se realiza el clic.

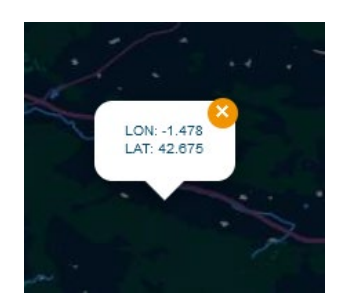

Figura 33. Pop-up con latitud y longitud.

Otro problema fue poner en funcionamiento la línea de tiempo en la que se muestran los diferentes días para los que existen datos, ya que se encontraba bloqueada al cargar el visor desde el propio servidor de Node.js y las fechas no se actualizaban, por lo que no mostraba ningún dato.

Esta línea utiliza el plugin de Leaflet TimeDimension para controlar la variable tiempo de la información mostrada, el cual funciona con el formato de fecha ISO 8601.

Para solucionar este problema y visualizar la información de los días disponibles, ha sido necesario crear una nueva función para generar el período de tiempo representado. Esta función obtiene la fecha y hora local del sistema al abrir el visor web para posicionar el cursor de tiempo en la hora actual. A continuación, genera una cadena de tiempo para cada hora de los primeros cinco días y cada tres horas para los últimos cinco días, necesaria para cubrir al completo el lapso de tiempo para el que meteo365 proporciona datos, el cual es de 10 días con los intervalos de hora ya mencionados.

De esta forma se visualiza la información en tiempo real al conectarse al visor y se pueden utilizar los controles de avance y retroceso en la predicción.

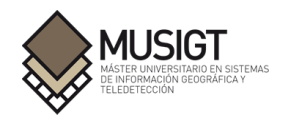

Una de las características de este mapa es el hecho de que no utiliza capas, sino una estructura de overlays formada por imágenes para cada una de las variables del tiempo disponibles. Esta característica se suma a que el Sistema de Referencia de Coordenadas que se utiliza no está claro, ya que en el propio código al crear el mapa se declara el EPSG:4326, pero al añadir una capa con este SRC no se posiciona donde debería. Esto ha provocado el no poder utilizar una capa o imagen diferente como mapa base.

Se ha intentado situar el mapa de municipios de Navarra utilizando una figura vectorial de formato SVG a la que se le ha aplicado una transparencia excepto a los límites de los municipios para lograr visualizar si en las diferentes pruebas se colocaba sobre su posición correcta, pero no se ha logrado resolver satisfactoriamente.

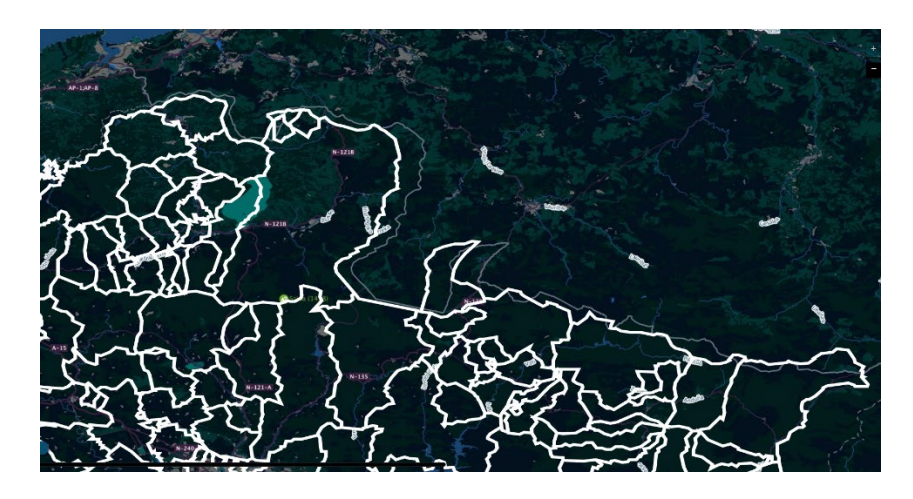

Figura 34. Desfase entre capa base y municipios de Navarra.

Otro problema relacionado con este mapa ha sido la animación del viento que se utiliza, de la cual se obtiene un error al activarla y no se consiguen los datos procedentes de meteo365 ya que falla en la respuesta a la petición.

Como solución se ha decidido eliminar la función de la animación y desactivar su botón de la interfaz en el mapa al tratarse de un recurso no funcional.

En cuanto al mapa que trata sobre emergencias, inicialmente hubo dificultades para lograr mostrar servicios de tipo WFS, ya que Leaflet presenta limitaciones en este aspecto y no proporciona un método de forma nativa para conectarse y solicitar elementos de esta categoría.

Para solucionarlo, se ha creado una función usando el objeto XMLHttpRequest que permite realizar solicitudes HTTP desde JavaScript y así devolver las características del servicio WFS en un formato GeoJSON, el cual es sencillo de integrar en Leaflet. De este modo y en la misma petición, ha sido posible detallar el estilo de los objetos geográficos que se reciben y sus propiedades.

También se presentó alguna dificultad a la hora de integrar ambos mapas en la misma página web a pesar de que los dos usan la librería Leaflet. Esto es debido a que cada uno de ellos emplea tecnologías o herramientas que no se encuentran presentes en el otro y representan los datos de forma distinta. Finalmente, este apartado pudo resolverse colocando un mapa próximo al otro para mostrar y hacer funcionar ambos en una única página, logrando el objetivo y de esta forma evitar juntar todo en un único mapa debido a la gran cantidad de información, controles y problemas que supondría la unificación de ambos.

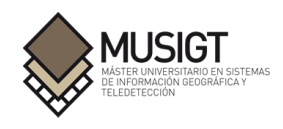

# **8.- Resumen del presupuesto**

Como apartado previo a las conclusiones finales, se ha realizado un resumen del presupuesto del proyecto en el que se recoge de manera aproximada cual hubiera sido el coste total del mismo.

Se ha considerado un sueldo medio de 12€/h para el puesto de desarrollador web junior utilizando como fuente Jobted y teniendo en cuenta tanto las horas de prácticas en empresa como las horas fuera de ella dedicadas a la elaboración del trabajo. De este modo se contabilizan 150 horas en empresa entre los meses de abril, mayo y junio durante jornadas de 4 horas diarias de media , 80 horas pertenecientes al mes de julio (16 días de 5 horas), 100 horas invertidas en agosto (20 días de 5 horas) y 60 horas en septiembre (12 días de 5 horas). El tiempo invertido es de 390 horas, lo que supondría un total de 4.680€. Si se añaden las 24 horas dedicadas a tutorías individuales, la duración asciende a 414 horas y 4.968€ respectivamente.

En este presupuesto no se añaden costes de software para el despliegue del proyecto ya que no han supuesto gasto alguno las herramientas, tecnologías o servicios empleados, al ser gran parte de ellos código libre.

Para la elaboración del trabajo se ha utilizado únicamente un ordenador de escritorio con las siguientes especificaciones:

- Torre Lian Li Lancool K57
- Fuente de Alimentación EVGA 650W
- Placa Base Asus P8B75-M y Ethernet Realtek PCIe GBE
- Procesador Intel Core i 7-3770 3.4 GHz
- Memoria RAM Kingston 16GB DDR3 1.600
- Tarjeta Gráfica Sapphire RX 580 8GB
- Disco SSD Kingston A400 480GB
- Sistema Operativo Windows 10 Pro
- Conexión a Internet de 600 Mbps

Al estar valorado en 1.000€ e incluirlo en el presupuesto, el total final de este y por tanto el precio del proyecto es de 5.968€.

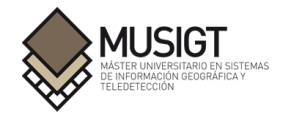

# **9.- Conclusiones y trabajo futuro**

Para finalizar el presente documento se detallan las conclusiones obtenidas tras la realización del trabajo y se comentan aquellas actuaciones que podrían complementarlo en un futuro.

## **9.1.- Conclusiones**

Como conclusiones finales tras la realización de este proyecto, se puede determinar que los objetivos y requisitos establecidos tanto por parte de la empresa como aquellos autoimpuestos en la fase inicial del trabajo, se han visto cumplidos en su totalidad.

Si bien a lo largo del desarrollo del proyecto han ido apareciendo inconvenientes y dificultades a la hora de representar, cargar o interactuar con los datos, en todas estas situaciones se ha intentado dar una solución eficaz y coherente en la medida de lo posible.

Si hablamos de Leaflet como la herramienta principal para la realización del presente trabajo, puede decirse que ha sido de gran utilidad tanto para crear el visor web, como para representar todas las capas, archivos y servicios utilizados y para dotarlo de funcionalidades con las que el usuario puede interactuar.

Además, siendo uno de los objetivos el representar la información empleada de manera sencilla y directa, se ha cuidado tanto la manera en que se visualizan ciertas capas y datos (aplicando un estilo acorde a los datos, creando y siguiendo el estilo utilizado por los propios servicios utilizados) como que su acceso y activación sea fácil y el tiempo empleado buscando la información requerida dentro del visor no sea elevado.

La visualización conjunta de ambos mapas a la vez permite visualizar información de diferente temática a la vez de una manera sencilla, evitando complicaciones relacionadas con la integración de los mapas y confusión en el usuario final.

Por otra parte, la realización y explicación de todas las pruebas mencionadas en el documento deben suponer una seguridad al usuario final y una demostración de que la aplicación ha sido probada en diferentes aspectos y es completamente funcional. Lo cual, complementado con los manuales de usuario y operación disponibles en el apartado Anexos, suponen una guía para poder replicar y experimentar el trabajo realizado.

En definitiva, con la realización del presente Trabajo Fin de Máster se ha logrado obtener una aplicación capaz de representar los dos grandes tipos de datos solicitados (en materia de emergencias y meteorológicos) con una interfaz sencilla a la vez que interactiva y con gran potencial para ser mejorada y completada en el futuro debido a las tecnologías y herramientas sobre las que se sustenta.

## **9.2.- Trabajo futuro**

Por último, en este apartado se comentan aquellas actuaciones que podrían complementar el trabajo realizado y avanzar hacia un visor más completo y con mayores posibilidades en lo sucesivo.

Trabajo futuro:

 Conseguir acceder a los datos meteorológicos de las fuentes empleadas en este trabajo o de aquellas otras mencionadas en el apartado 5.1 Posibles servicios y datos de partida, a

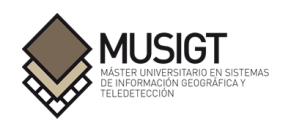

través de las fuentes oficiales y de manera directa sería lo ideal.

- Sería interesante añadir nuevos modelos de previsión meteorológica que complementen al Global Forecast System (GFS) utilizado en este trabajo. Destacan los modelos ECMWF (European Centre for Medium-Range Weather Forecasts), ICON-EU y AROME, así como incorporar nuevas variables climáticas de interés.
- Crear un apartado enfocado en el visor dedicado al seguimiento y riesgo de incendio, utilizando por ejemplo el Sistema Canadiense de índice meteorológico de incendios forestales (FWI) el cual tiene en cuenta factores como la humedad media de las capas orgánicas, facilidad de ignición, cantidad de combustible disponible o la velocidad esperada de propagación del fuego.
- Al tratarse de un visor centrado en emergencias, podría ser interesante el uso de imágenes Radar de la misión Sentinel-1 para identificar zonas afectadas por inundaciones, así como el cálculo del Índice de Agua de Diferencia Normalizada (NDWI) a partir de imágenes Sentinel-2 para visualizar y cuantificar las inundaciones.
- El uso de imágenes provenientes de un satélite con menor tiempo de revisita que Sentinel-2 proporcionaría información actualizada más rápidamente, especialmente necesario en aplicaciones dedicadas a emergencias como la presente.
- También sería un punto interesante aplicar técnicas de aprendizaje automático (machine learning) para detectar indicios de incendios, predicción del comportamiento del fuego o el mapeo y cálculo de las superficies afectadas.

# **10.- Bibliografía**

Chen, X., Vogelmann, J., Rollins, M., Ohlen, D., Key , C., Yang, L., … & Shi, H. (2011). Detecting post-fire burn severity and vegetation recovery using multitemporal remote sensing spectral indices and field-collected composite burn index data in a ponderosa pine forest. *International Journal of Remote Sensing*, 32(23), 7905-7927.

Chuvieco, E., Mouillot, F., van der Werf, G. R., San Miguel, J., Tanase, M., Koutsias, N., … & Giglio, L. (2019). Historical background and current developments for mapping burned area from satellite Earth observation. *Remote Sensing of Environment*, 255, 45-64.

EGIF (2022). Estadística general de incendios forestales. Retrieved July 22, from https://www.miteco.gob.es/es/biodiversidad/temas/inventarios-nacionales/inventario-espanolpatrimonio-natural-biodiv/sistema-indicadores/06c-estadistica-incendios-forestales.aspx

Fassnacht, F. E., Schmidt-Riese, E., Kattenborn, T., & Hernández, J. (2021). Explaining Sentinel 2 based dNBR and RdNBR variability with reference data from the bird's eye (UAS) perspective. *International Journal of Applied Earth Observation and Geoinformation: ITC Journal*, 95.

FIRMS (2022). Fire Information for Resource Management System. Retrieved July 28, from https://www.earthdata.nasa.gov/learn/find-data/near-real-time/firms

IDENA (2022). Servicios IDENA. Retrieved July 19, from https://geoportal.navarra.es/es/idena/servicios

IGN (2022). Catálogo de terremotos. Retrieved August 3, from https://www.ign.es/web/ign/portal/sis-catalogo-terremotos

Jobted (2022). Sueldo del Desarrollador Web en España. Retrieved September 5, from https://www.jobted.es/salario/desarrolladorweb#:~:text=Desarrollador%20Web%20%2D%20Sueldo% 20Medio,salario%20medio%20anual%20en%20Espa%C3%B1a.

Key, C.H., Benson, N.C., (2006). Landscape Assessment (LA) sampling and Analysis Methods. *USDA Forest Service - General Technical Report* RMRS-GTR, 164-CD.

Leaflet (2022). A JavaScript library for interactive maps. Retrieved August 13, from https://leafletjs.com/reference.html

Leaflet Provider Demo (2022). Retrieved July 4, from https://leaflet-extras.github.io/leaflet-providers/preview/

López, M.J & Caselles, V., (1991). Mapping burns and natural reforestation using Thematic Mapper Data. *Geogarto International* 1: 31-37.

Mapbox (2022). Mapbox GL JS Help. Retrieved August 16, from https://docs.mapbox.com/help/glossary/mapbox-gl-js/

Marlon, J.R., Bartlein, P.J., Daniau, A.L., Harrison, S. P., Maezumi, S. Y., Power, M. J., Tinner, W., & Vanniére, B. (2013). Global biomass burning: A synthesis and review of Holocene paleofire records and their controls. *Quaternary Science Reviews*, 65, 5-25.

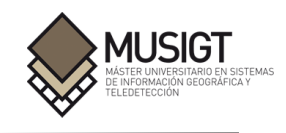

MDN Web Docs (2002) Documenting web technologies, including CSS, HTML, and JavaScript, since 2005. Retrieved September 1, from https://developer.mozilla.org/en-US/docs/Web/CSS#key\_resources

Meteo365 (2022) Tu tiempo en el mundo. Mawe mediaonline. Retrieved July 20, from https://meteo365.es/?43.30,-2.01,4&temp

Moreno, M. (2014). Forest Fires under Climate, Social and Economic Changes in Europe, the Mediterranean and Other Fire-Affected Areas Of The World (FUME Project). Retrieved August 11, from

https://www.researchgate.net/profile/Minchao-Wu-2/publication/285601002 Threats of projected ch anges in fire regime for newly affected areas in Europe and Northern Africa/links/5662215e08a e4931cd5c9969/Threats-of-projected-changes-in-fire-regime-for-newly-affected-areas-in-Europe-and-Northern-Africa.pdf

Notepad++ User Manual (2022) Notepad++ Documentation Retrieved August 13, from https://npp-user-manual.org/docs/getting-started/

OpenJS Foundation (2022). Hosted OpenJS Projects. Retrieved August 13, from https://openjsf.org/projects/

OpenLayers (2022). Open Layers Documentation. Retrieved August 16, from https://openlayers.org/doc/

Open Source Geospatial Foundation (2022). OSGeo Resources Archive. Retrieved August 12, from https://www.osgeo.org/resources/

Python Software Foundation (2022). Python 3.10.7 documentation. Retrieved August 12, from https://docs.python.org/3/

Rouse, J. W., Haas, R. H., Schell, J. A. & Deering,D. W. (1974). Monitoring the vernal advancement and retrogradation (green wave effect) of natural vegetation. Progress Report RSC 1978-2. Remote Sensing Center, Texas A&M Univ., College Station

Sentinelsat (2022). Python API Sentinelsat 1.1.1 documentation. Retrieved July 3, from https://sentinelsat.readthedocs.io/en/stable/api\_overview.html

Veraverbeke, S., Harris, S., & Hook, S. (2011). Evaluating spectral indices for burned area discrimination using MODIS/ASTER (MASTER) airborne simulator data. *Remote Sensing of Environment*, 115(10), 2702-2709.

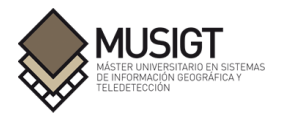

## **11.- Anexos**

## **11.1.- Manual de usuario**

Una vez conectados al visor web, se puede observar que la herramienta se divide en tres grandes áreas, la zona superior muestra el título del TFM y justo debajo encontramos el mapa de información meteorológica a la izquierda y el mapa destinado a emergencias en la parte derecha, siendo sencillo acceder al tipo de información que se quiere consultar.

Por defecto, el mapa se inicializa mostrando la capa Temperaturas activada, pero para activar y visualizar otras variables meteorológicas el usuario tan sólo debe posicionar el puntero del ratón sobre la capa deseada y hacer clic. Al desplazar el ratón sobre la lista de capas los botones cambian de color. Se muestran en azul oscuro si están desactivadas y cambian a un azul más claro si el usuario posiciona el puntero encima de la capa, mientras que al activarlas se muestran de color verde.

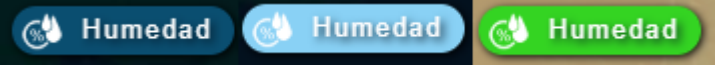

Figura 35. Capa Humedad desactivada, seleccionada y activada.

Cabe mencionar que la única capa que puede activarse y visualizarse junto con cualquier otra es la de Presión, ya que muestra las líneas de isobaras y puede superponerse como si de una capa de tipo vectorial se tratase. También la información referente a Nubes y Lluvia puede visualizarse conjuntamente. El resto funcionan como imágenes y al activarlas se muestran por encima de la anteriormente activada, cubriéndola por completo.

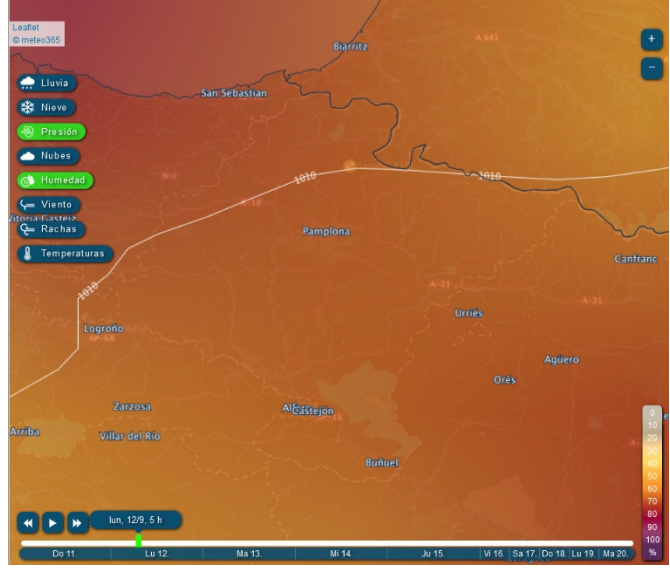

Figura 36. Visualización simultánea de Presión y Humedad.

También existen capas que contienen nuevas variables dentro del botón general en forma de desplegable. Se tratan de la capa Nubes, que contiene en su interior las de Nubes altas, Nubes medias y Nubes bajas, la capa Viento también presenta un desplegable formado por 10m sobre el nivel del suelo, 925 hPa – 760 m, 850 hPa – 1,5 km, 700 hPa – 3,0 km y 300 hPa – 9,2 km corrientes en chorro polar, así como la capa Temperaturas con las opciones de visionado de 2m sobre el nivel del suelo, Suelo, 925 hPa – 760 m, 850 hPa – 1,5 km, 700 hPa – 3,0 km y 300 hPa – 9,2 km.

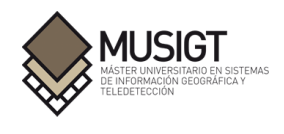

Para hacer uso de ellas, el usuario primero debe activar el botón de la capa mediante el listado general que se encuentra a la izquierda del mapa y a continuación abrir el menú desplegable y elegir la información deseada.

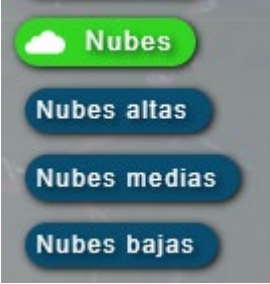

Figura 37. Menú desplegable de la capa Nubes.

| Viento                                      |
|---------------------------------------------|
| Alt.: 10m sobre $\vee$                      |
| 10m sobre el nivel del suelo                |
| C R 925 hPa - 760 m                         |
| 850 hPa - 1,5 km                            |
| T 700 hPa - 3,0 km                          |
| 300 hPa - 9,2 km corrientes en chorro polar |
|                                             |

Figura 38. Menú desplegable de la capa Viento.

En cuanto a la leyenda informativa de cada capa, esta se muestra en la zona inferior derecha del mapa de manera vertical automáticamente al activar las capas meteorológicas que disponen de una, entre las que se encuentran Lluvia, Humedad, Viento, Rachas y Temperatura.

| $-30$           |  |
|-----------------|--|
| $\overline{20}$ |  |
| -10             |  |
| 0               |  |
| 10              |  |
|                 |  |
|                 |  |
| 40              |  |
| 50              |  |
| °C              |  |
|                 |  |

Figura 39. Leyenda perteneciente a la capa Temperaturas.

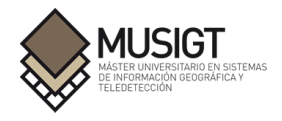

A la hora de desplazarse por el mapa, el usuario puede realizarlo o pulsando la rueda de desplazamiento del ratón y mientras la mantiene pulsada desplazar el ratón en la dirección deseada o bien haciendo clic sobre el mapa y a la vez que se presiona mover el ratón hacia la zona elegida.

Para hacer uso de las funciones de zoom, el usuario dispone de dos métodos. Puede utilizar la rueda de desplazamiento del ratón moviéndola hacia delante o hacia atrás para ajustar el nivel de aumento o hacer uso de los botones en la parte superior derecha del mapa, haciendo clic en aquel con el símbolo de más (+) para acercarse o en el del símbolo de menos (-) para alejar la vista.

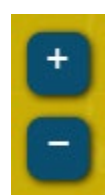

Figura 40. Botones de zoom.

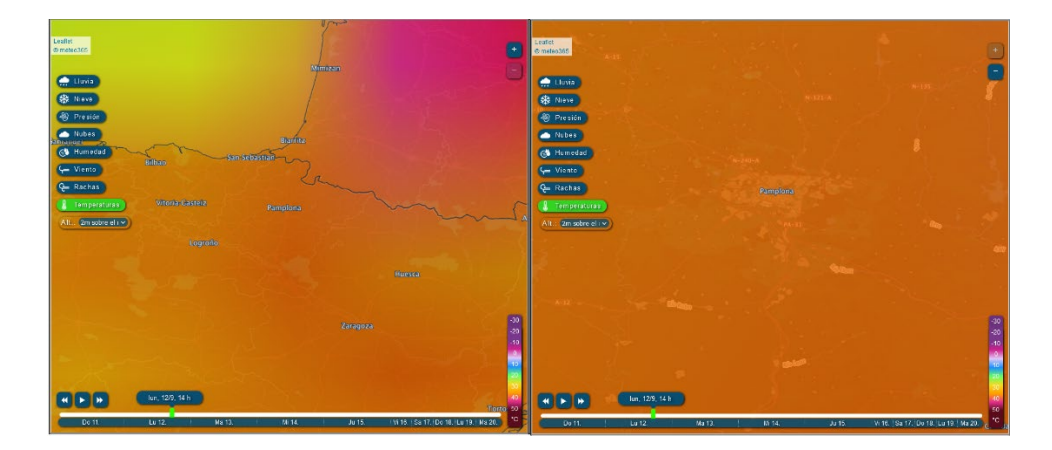

Figura 41. Zoom mínimo (izquierda) y máximo (derecho) aplicado al mapa.

En la parte inferior izquierda se encuentra la herramienta con la que el usuario puede controlar la fecha y hora de los datos que quiere visualizar. Al entrar al visor, la información que se muestra y por lo tanto la fecha es siempre la más actual, por lo que la línea vertical de color verde sobre barra de tiempo blanca se encontrará situada y actualizada según la hora establecida en el sistema desde el que se realice la conexión.

Su uso es muy sencillo e intuitivo, ya que se puede lograr mostrar la predicción del tiempo de tres métodos distintos. El primero de ellos es a través de los tres botones situados encima de la línea de tiempo, el botón de la izquierda permite rebobinar y volver a visualizar datos pasados de hora en hora cada vez que se realiza clic sobre él dependiendo de donde se haya colocado el marcador vertical (siempre dentro del rango inicial mostrado de diez días), el botón central permite iniciar la reproducción de la predicción de manera automática (la cual llegará hasta la última hora del último día disponible si no se pausa previamente) y el botón de la derecha permite mostrar datos de predicción futuros de hora en hora cada vez que se presiona dependiendo de la posición en la que se haya colocado el marcador de fecha vertical, también dentro del período de diez días inicial.

La segunda forma en la que se puede utilizar la herramienta de predicción meteorológica es igual que si se quisiera desplazarse sobre el mapa, pero haciendo clic sobre el indicador vertical y a continuación desplazando el ratón hacia la derecha o hacia la izquierda dependiendo de la información que se quiera solicitar, mientras que la tercera posibilidad sería directamente hacer clic sobre la barra horizontal de tiempo.

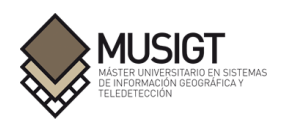

En todos los casos la barra vertical verde indicará la fecha de la información que está visualizando el usuario, a través de un pequeño panel sobre ella siguiendo el formato; Nombre del día de la semana, día de la semana en formato numérico, mes en formato numérico y hora. Como se ha mencionado anteriormente, la predicción para los primeros cinco días incluyendo el actual es para cada hora, mientras que para los siguientes cinco días es cada tres horas.

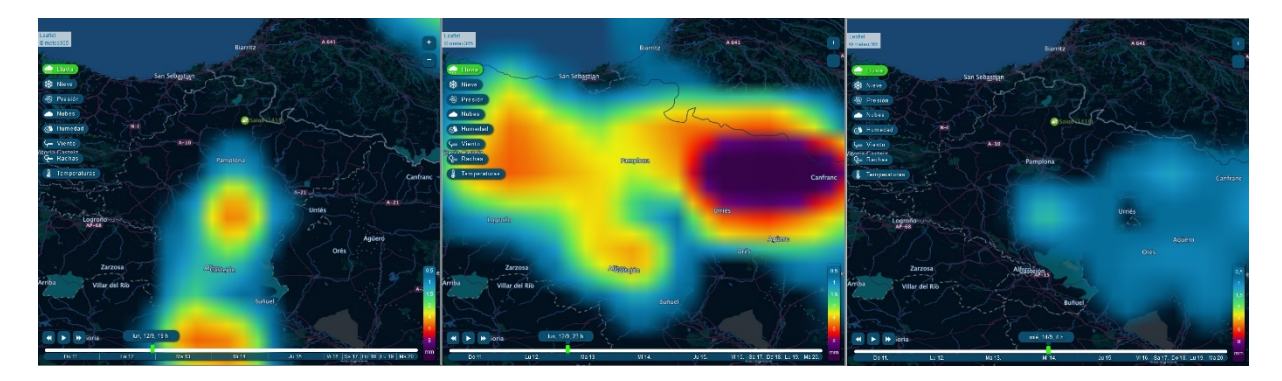

Figura 42. Predicción de lluvia para varios días diferentes.

Otra de las funcionalidades es la de mostrar un pop-up o ventana emergente cuando se hace clic con el ratón en cualquier parte del mapa, independientemente de la capa mostrada. Este pop-up muestra las coordenadas geográficas del punto escogido, devolviendo su longitud y latitud.

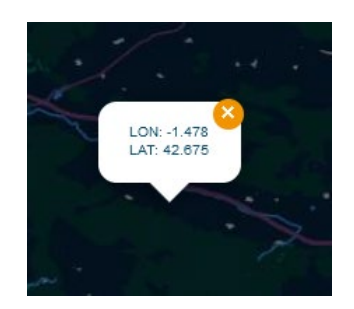

Figura 43. Ventana emergente del mapa.

En cuanto al mapa de emergencias, por defecto se inicializa mostrando la capa base de OpenStreetMap activada, ya que es una capa bastante simple y con la que es fácil situarse y reconocer la extensión representada. De igual manera, la capa utilizada en el pequeño mapa de situación localizado en la esquina inferior derecha se inicia sirviendo la capa de OpenTopoMap.

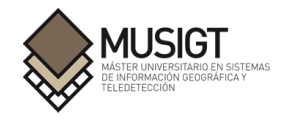

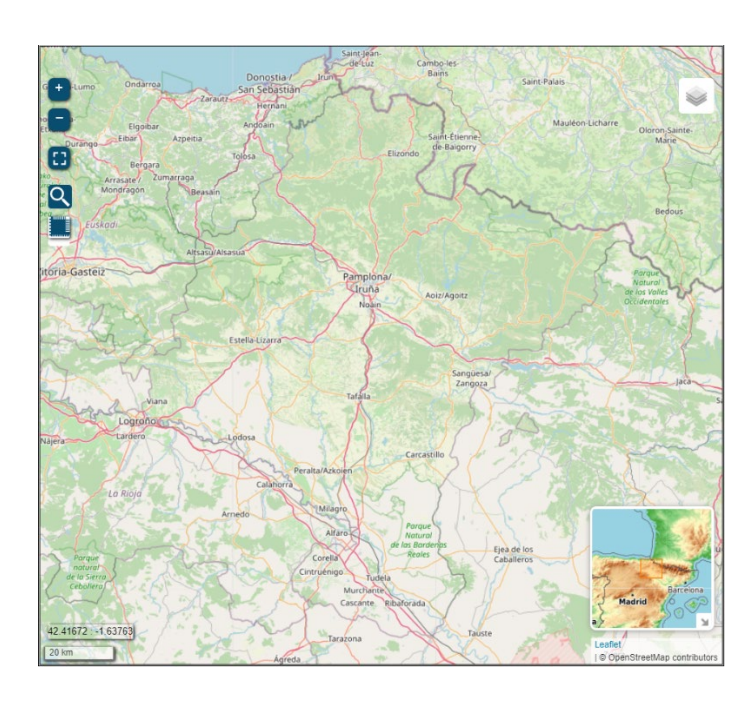

Figura 44. Vista principal del mapa de emergencias.

A la hora de desplazarse por el mapa, el usuario puede realizarlo o pulsando la rueda de desplazamiento del ratón y mientras la mantiene pulsada desplazar el ratón en la dirección deseada o bien haciendo clic sobre el mapa y a la vez que se presiona mover el ratón hacia la zona elegida.

Para hacer uso de las funciones de zoom, el usuario dispone de dos métodos. Puede utilizar la rueda de desplazamiento del ratón moviéndola hacia delante o hacia atrás para ajustar el nivel de aumento o hacer uso de los botones en la parte superior izquierda del mapa, haciendo clic en aquel con el símbolo más (+) para acercarse o en el del símbolo menos (-) para alejar el mapa.

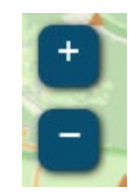

Figura 45. Botones de zoom.

En esta zona de la interfaz del mapa también se encuentra el botón para activar o desactivar el modo de pantalla completa, pudiendo desactivarlo si se vuelve a hacer clic en el mismo botón otra vez o pulsando la tecla Escape del teclado.

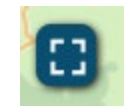

Figura 46. Botón de pantalla completa.

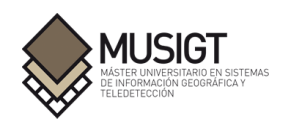

También encontramos el botón de búsqueda de municipios representado por el icono de una lupa en el cual se puede buscar tanto municipios por su nombre como por código postal, en el cual es necesario escribir todo el nombre completo para obtener el resultado deseado. Si hacemos clic sobre el municipio deseado, el mapa se posicionará sobre él con una ventana emergente mostrando su nombre.

Cabe mencionar que al bloquear la vista de mapa únicamente a la extensión de Navarra, si buscamos un municipio de otra Comunidad Autónoma o incluso de otro país, la vista del mapa se moverá al límite de la frontera navarra que se encuentre más próximo al término introducido, pero sin perder de vista la Comunidad Foral.

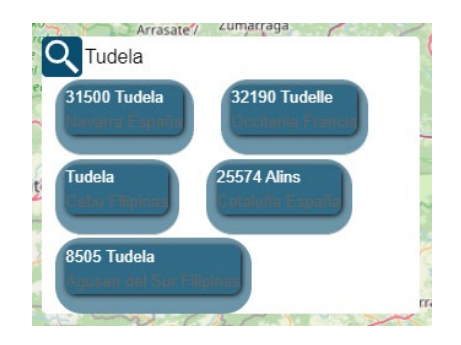

Figura 47. Botón de búsqueda de municipios y ventana asociada.

Justo debajo encontramos el botón para realizar mediciones tanto de distancias como áreas, el cual cuenta con un pequeño panel una vez se realiza clic sobre él en el que se puede realizar la medición deseada dependiendo si solo marcamos dos puntos (Distancia de ruta) o más de tres (Área). Los elementos dibujados sobre el mapa se muestran en unidades de kilómetros y metros para las distancias y en metros cuadrados y hectáreas para las áreas.

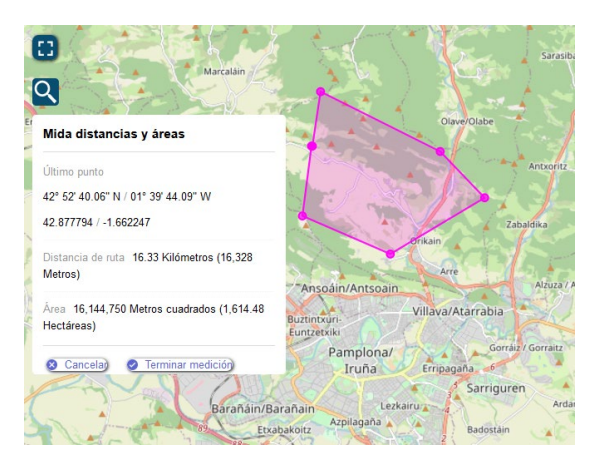

Figura 48. Creación de geometrías con la herramienta de medida.

La información para conocer las coordenadas sobre las que se encuentra el puntero del ratón y la escala gráfica en unidades métricas se encuentran disponibles en la parte inferior izquierda del mapa. Las coordenadas son geográficas mostrando la longitud y la latitud, mientras que la escala se representa en medidas de kilómetros si nos alejamos del mapa y en metros si por el contrario se realiza zoom.

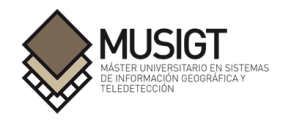

Servicio web mapping de información climática y territorial para la gestión de emergencias.

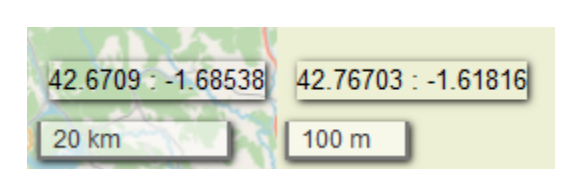

Figura 49. Diferentes coordenadas y niveles de escala.

En la parte superior derecha encontramos el control de todas las capas que se pueden mostrar sobre este mapa. Para desplegar este menú únicamente con posicionar el puntero del ratón sobre el botón es necesario ya que el desplegable se mostrará automáticamente. De este nuevo menú se puede navegar entre las diferentes temáticas de las capas haciendo clic sobre el propio nombre del grupo, como por ejemplo Infraestructuras. Una vez dentro de uno de esos grupos, para visualizar las diferentes capas es necesario hacer clic sobre el círculo blanco situado a la izquierda del nombre de cada una de las capas en el caso de los Mapas Base y sobre el cuadrado blanco en el resto de grupos (posicionado también al inicio del listado de capas). Para navegar entre el propio listado de capas y todos los grupos, puede usarse la barra lateral de desplazamiento disponible a la derecha de este desplegable.

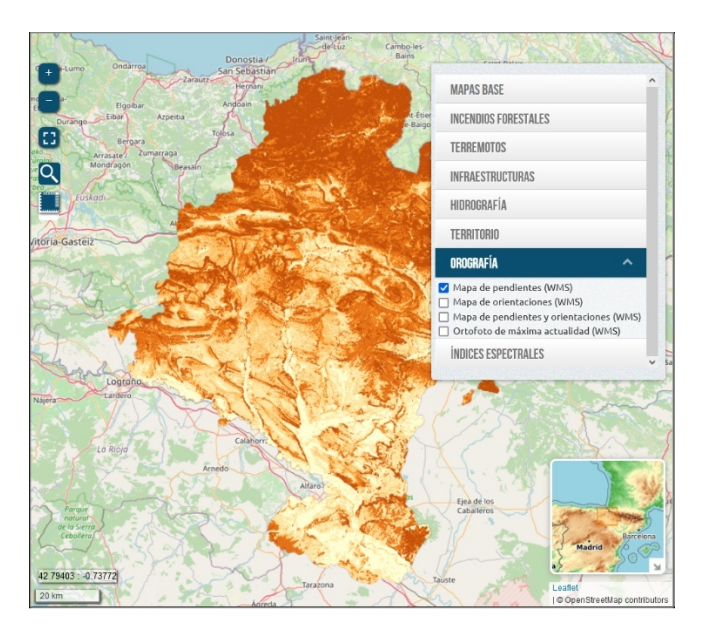

Figura 50. Visualización del grupo de capas Orografía.

Finalmente, el apartado de los índices espectrales generados se encuentra en la última posición del grupo de capas. Una vez publicados los diferentes productos en Geoserver, se puede acceder y mostrar en el mapa la petición WMS resultante.

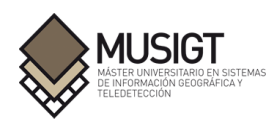

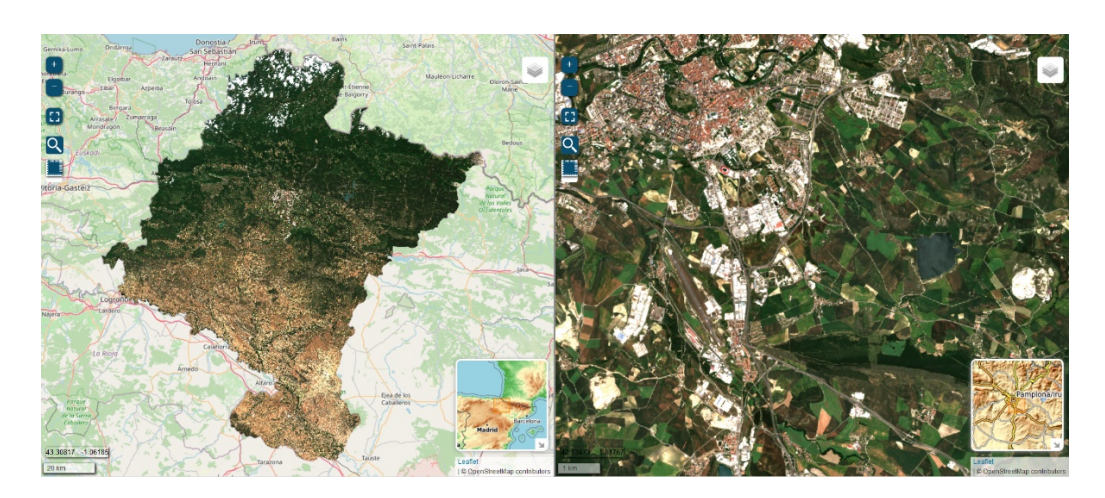

Figura 51. Extensión total (izquierda) y detalle (derecha) del producto TCI. Zona de Pamplona.

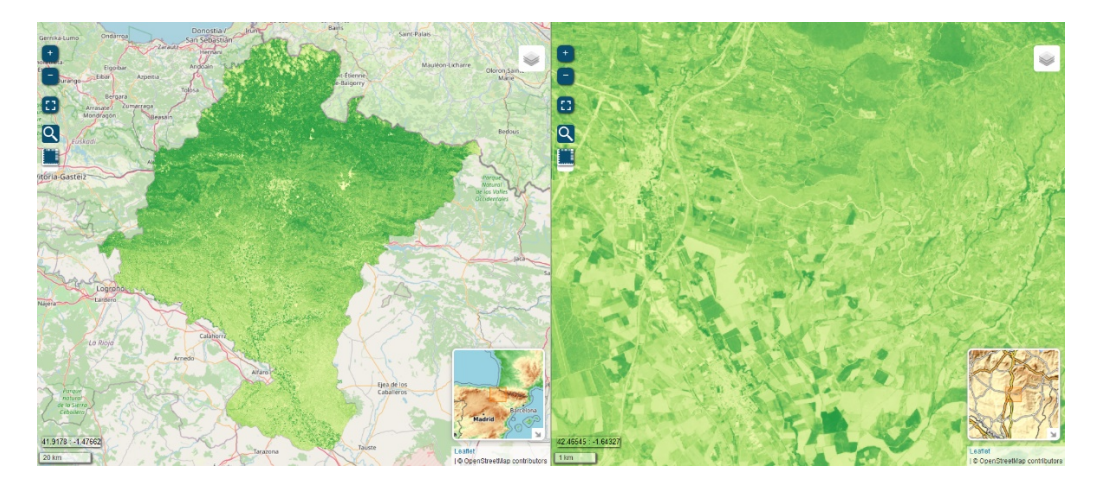

Figura 52. Extensión total (izquierda) y detalle (derecha) del producto NDVI. Zona de Tafalla.

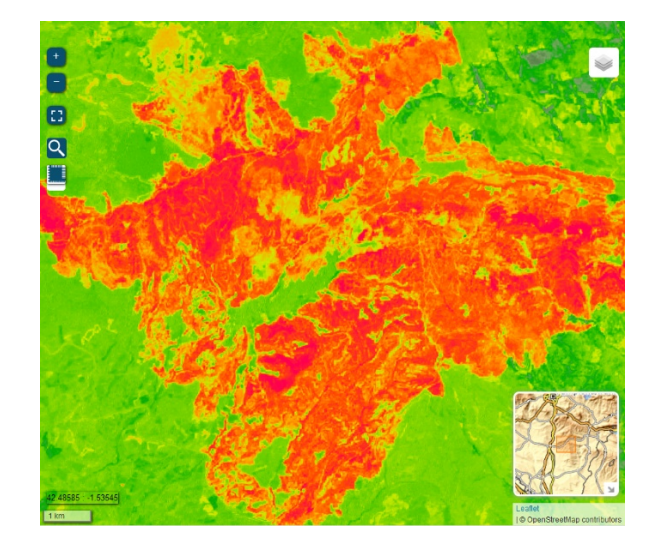

Figura 53. Detalle del producto dNBR. Zona de San Martín de Unx.

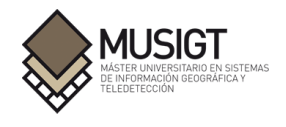

## **11.2.- Manual de operación**

Para poder acceder a la herramienta es necesario realizar previamente una serie de pasos.

- 1) El primero de ellos es descargar e instalar Node.js, un entorno de ejecución para JavaScript en el que se va a crear el servidor web para mostrar el visor. Puede obtenerse de manera gratuita desde su página web https://nodejs.org/es/download/ y en esta ocasión se explica cómo configurarlo bajo el sistema operativo Windows.
- 2) Una vez descargada e instalada la versión deseada, desde la propia web se recomienda la versión con soporte a largo plazo (LTS), se puede iniciar el símbolo de sistema del programa a través del archivo Node.js command prompt. Instalaremos http-server usando el sistema de gestión de paquetes npm a través del siguiente comando npm install httpserver -g.

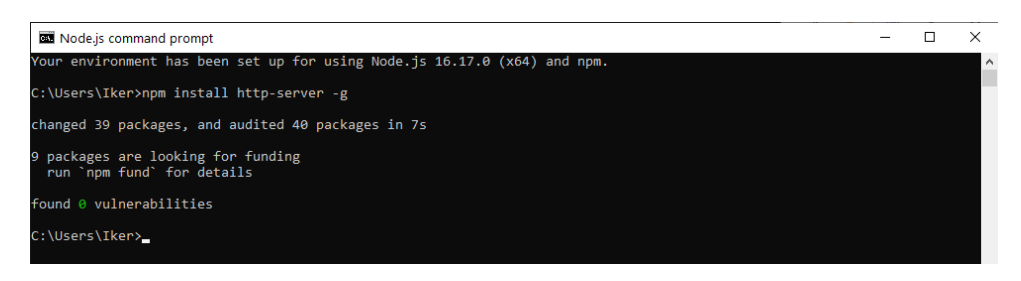

Figura 54. Comando para instalar el módulo http-server.

3) A continuación, nos situamos en la ruta donde se encuentre el archivo que carga la página principal del visor web del proyecto llamado TFM\_MUSIGT\_IkerSalvador.html, utilizando el comando cd y especificando el directorio a través de una ruta absoluta.

#### C:\Users\Iker>cd C:\Users\Iker\Desktop\TFM\_IkerSalvador

Figura 55. Comando para situarse en la ruta que contiene el visor.

4) Una vez ubicados en la carpeta, con el comando http-server --cors configuramos el servidor y habilitamos CORS para permitir solicitudes HTTP de origen cruzado.

#### ::\Users\Iker\Desktop\TFM\_IkerSalvador>http-server --cors

Figura 56. Comando para iniciar el servidor y habilitar CORS.

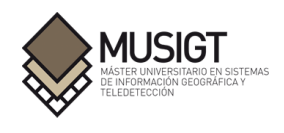

5) Se inicia el servidor y podemos consultar sus diferentes ajustes. Para conectarnos a la aplicación web se pueden utilizar las URL que muestra el símbolo de sistema o acceder a través de http://localhost:8080 copiando y pegando la dirección en la barra de direcciones del navegador web.

| Starting up http-server, serving ./ |
|-------------------------------------|
| http-server version: 14.1.1         |
| http-server settings:<br>CORS: true |
| Cache: 3600 seconds                 |
| Connection Timeout: 120 seconds     |
| Directory Listings: visible         |
| AutoIndex: visible                  |
| Serve GZIP Files: f                 |
| Serve Brotli Files:                 |
| Default File Extension: no          |
| Available on:                       |
| http://192.167.1.130:8080           |
| http://128.0.0.1:8080               |
| Hit CTRL-C to stop the server       |

Figura 57. Configuración del servidor y URL disponibles para su acceso.

## **11.3.- Código empleado**

Todo el código empleado en el presente trabajo puede consultarse en el archivo con extensión ZIP adjunto a este documento. La estructura de la carpeta principal y directorios sigue el siguiente esquema:

TFM\_IkerSalvador como carpeta raíz (archivo html principal, plugins, librería utilizada y script índices espectrales)

- TFM\_MUSIGT\_IkerSalvador.html<br>Control Geocoder css
- Control.Geocoder.css<br>■ Control MiniMan css
- Control.MiniMap.css
- Control.MiniMap.js
- Geotiff.js
- L.Control.Layers.Tree.css
- L.Control.Layers.Tree.js
- **L.Control.MousePosition.js**
- **L.TileLayer.BetterWMS.js**
- **Leaflet.canvaslayer.field.js**
- **Leaflet.css**
- Leaflet.fullscreen.css
- **Leaflet.geocsv-src.js**
- **Leaflet.js**
- **Leaflet.timedimension.src.js**
- **Leaflet-measure.css**
- **Leaflet-measure.js**
- **Leaflet-measure.scss**
- Plotty.js
- StyledLayerControl.css
- StyledLayerControl.js
- Script IndicesVegetacion.ipynb

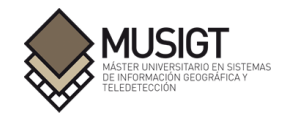

Carpeta css (estilos de la página web, estructura y disposición de ambos mapas)

- General.css<br>TFM MUS
- TFM\_MUSIGT\_IkerSalvador.css

Carpeta fonts (diferentes estilos de letras)

Carpeta js (código JavaScript del mapa dedicado a emergencias)

**TFM\_MUSIGT\_IkerSalvador.js** 

Carpeta leaflet (archivos destinados al mapa de información meteorológica e iconos de plugins)

- Leaflet.js
- Leaflet.PolylineMeasure.js<br>■ Leaflet2.css
- Leaflet2.css
- $Meteo.css$ <br> $Tonoison<sub>1</sub>$
- Topojson.min.js
- Wind-glt\_mobil.js

Subcarpeta images (iconos de los diferentes plugins utilizados)

Subcarpeta src (archivos del plugin TimeDimension para el control de la línea de tiempo)

- **Leaflet.timedimension.control.css**
- **Leaflet.timedimension.control es.js**
- **Leaflet.timedimension.js**
- **Leaflet.timedimension.layer.js**
- **Leaflet.timedimension.layer.wms.js**
- Leaflet.timedimension.player.js
- **Leaflet.timedimension.util.js**

Carpeta res (recursos empleados en el visor: icono de página web, archivos de datos e iconos)

Carpeta src (códigos JavaScript utilizados en el mapa meteorológico)

- $\blacksquare$  Iso 8601.min.js
- $Jquery-2.2.4.$ min.js
- **J**query-ui.min.js
- **L.CanvasOverlay.js**